# **SIMATIC S5**

# **PG 605U Programmer**

**Manual**

**EWA 4NEB 810 1056-02d**

Siemens has developed this document for its licensees and customers. The information contained herein is the property of Siemens and may not be copied, used, or disclosed to others without prior written approval from Siemens. Users are cautioned that the material contained herein is subject to change by Siemens at any time and without prior notice.

Siemens shall not be responsible for any damages, including consequential damages, caused by reliance on material presented, including but not limited to typographical, electronic, arithmetic, or listing errors.

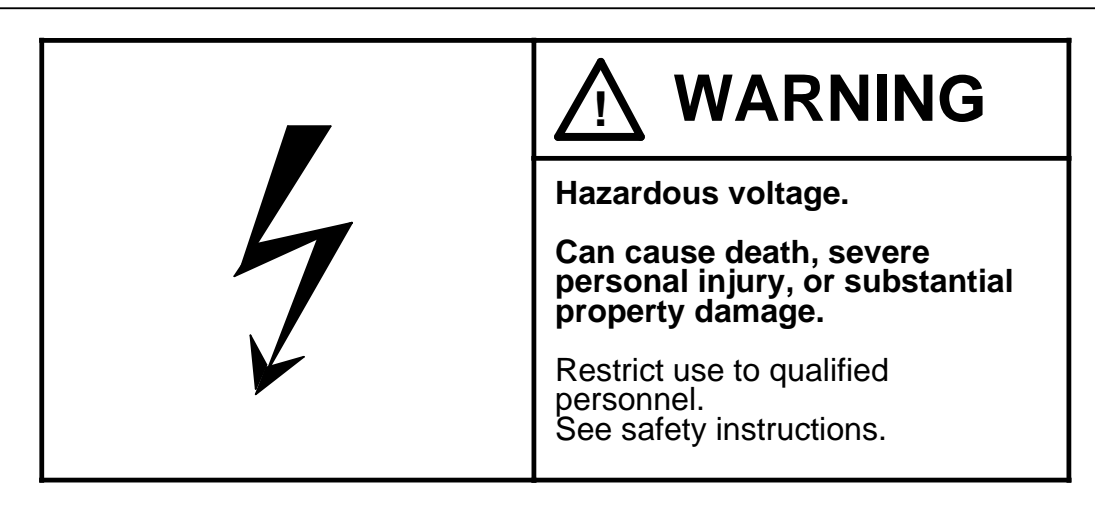

Only qualified personnel should install or maintain this equipment after becoming thoroughly familiar with all warnings, safety notices, and maintenance procedures contained in this manual. The successful and safe operation of this equipment is dependent upon proper handling, installation, operation, and maintenance.

The following are definitions of the terms "qualified person", "danger", "warning", and "caution", as applicable for this document.

#### **Qualified Person**

One who is familiar with the installation, construction, and operation of this equipment and the hazards involved. In addition, the person should have the following qualifications:

- Be trained and authorized to use and tag circuits and equipment in accordance with established safety practices
- Be trained in the proper care and use of protective equipment in accordance with established safety practices
- Be trained in rendering first aid

### **DANGER**

Indicates loss of life, severe personal injury, or substantial property damage will result if proper precautions are not taken.

#### **WARNING**

Indicates loss of life, severe personal injury, or substantial property damage can result if proper precautions are not taken.

#### **CAUTION**

Indicates minor personal injury or property damage can result if proper precautions are not taken.

STEP 5® and SIMATIC® are registered trademarks of Siemens AG.

Copyright © Siemens AG 1989 Third Printing, August 1991 Printed in the Federal Republic of Germany

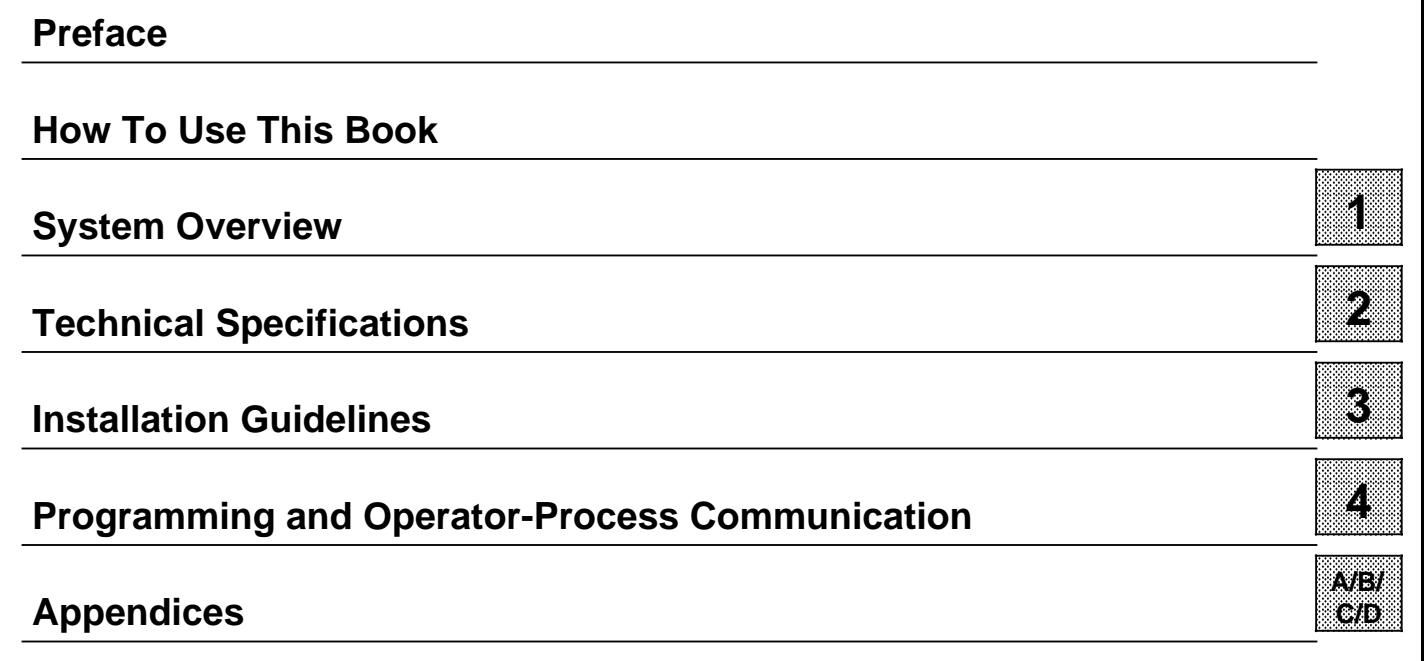

**[Alphabetical Keyword Index](#page-69-0)**

# <span id="page-3-0"></span>**Preface**

This book provides an overview of the PG 605U programmer. It describes the hardware and installation procedures. It also provides information on programming, applications, error/fault messages, and technical specifications. Also included is a STEP 5 operation set reference section.

This book is intended for engineers, programmers, and maintenance personnel who have a general knowledge of programmable controller concepts.

If you have any questions about the PG 605U programmer not answered in this book, please contact your local Siemens representative. In the United States of America, please call 1-800-322-7224.

# <span id="page-4-0"></span>**How to Use this Book**

This section discusses information that may be helpful as you use this book.

#### **Contents of this Book**

• Chapter 1 - System Overview

This chapter provides an overview of the PG 605U programmer. It also lists the controllers that can be programmed using the PG 605U.

• Chapter 2 - Technical Specifications

This chapter describes the technical specifications for the PG 605U, the principle of operation, and the keypad.

• Chapter 3 - Installation Guidelines

This chapter discusses the various options for connecting the PG 605U to SIMATIC S5 programmable controllers.

• Chapter 4 - Programming and Operator-Process Communication

This chapter discusses programming on the PG 605U programmer, and describes the various options available to the user.

• Appendix A - STEP 5 Operations

This appendix lists all the operations possible in STEP 5 programming.

• Appendix B - Error Codes

This appendix lists all of the error codes and their meanings.

• Appendix C - Siemens Addresses Worldwide

This appendix lists Siemens companies and representatives worldwide.

• Index

The index contains an alphabetical list of key terms and subjects covered in this book and their corresponding page numbers.

• Remarks Form

The Remarks Form is provided for your comments and recommendations. If you are in the United States of America, please use the postage-paid form.

# **Reference Material**

It is recommended that you have the following books that support the PG 605U programmer:

Catalog ST 59

### **Training**

Contact your local Siemens representative for information on training courses to aid you in becoming familiar with this product. Consult Appendix C for a list of Siemens offices worldwide:

#### **Conventions**

The following conventions are used in this book and are listed for your reference.

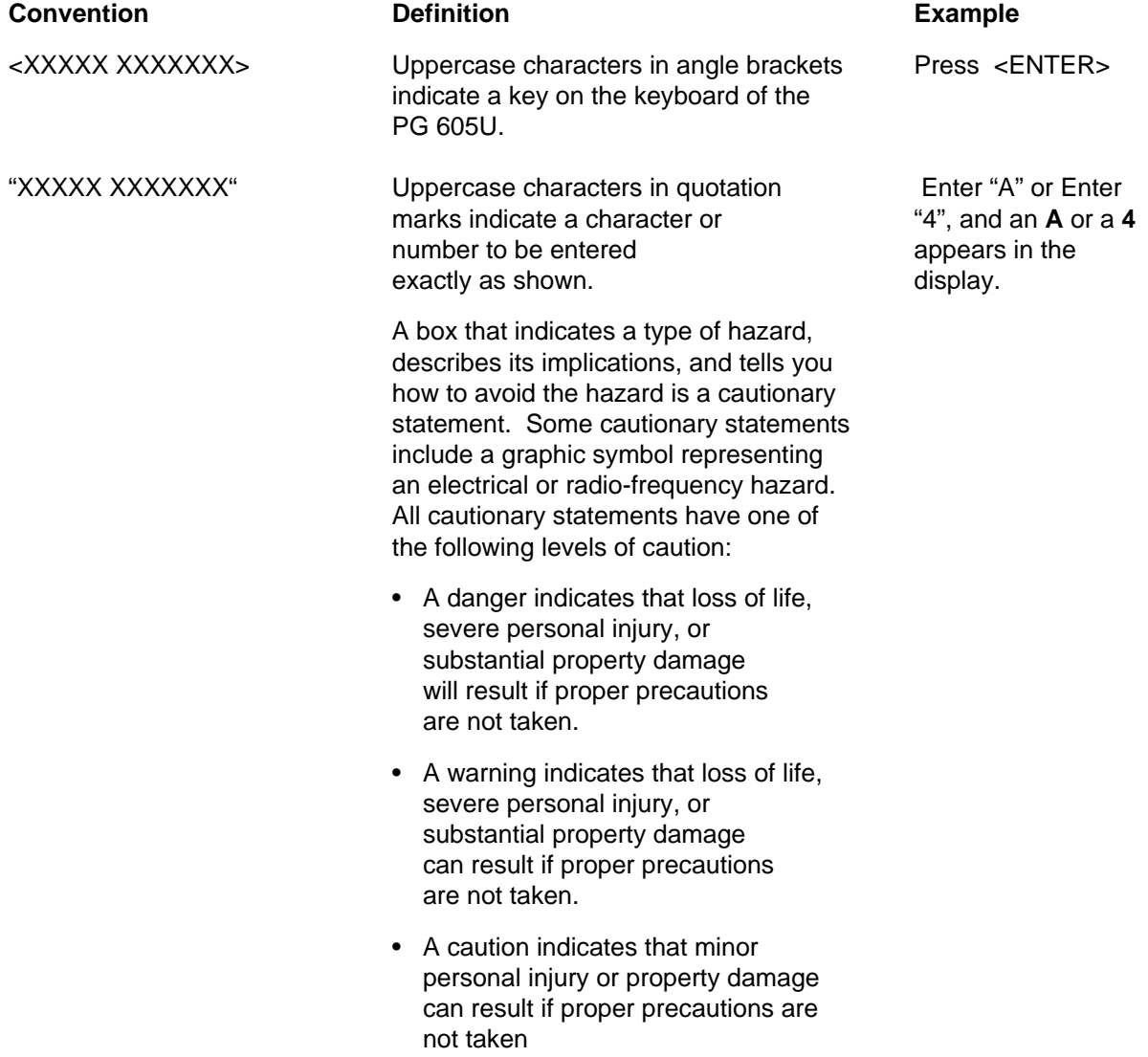

#### 1 System Overview a a<br>a a a a a a a a a a a a a a a

<span id="page-6-0"></span>a a a a a a a a a a a a

a a a

a a a

a a a

a a a

a a a a a a a a a a a a a a a a a a

2 Technical Specifications<br>3 Installation Guidelines a a a

a a a a a a a a a a a a a a a a a a a a a a a a a a a a a a a a a a a a a a a a a a a a a a a a a a a a a a a a a a a a a a a a a a a a a a a a a a a a a a a a a a a a a a a a a a

- 3 Installation Guidelines<br>4 Programming and Ope
- **Programming and Operator-Process Communication**

a a a a a a a a a a a a a a a a a a a a a a a a a a a a a a a a a a a a a a a a a a a a a a a a a a a a a a a a a a a a a a a a a a a a a a a a a a a a a a a

a a a a a a a a a a a a a a a a a a a a a a a a a a a a a a a a a a a a a a a a a a a a a a a a a a a a a a a a a a a a a a a a a a a a a a a a a a a a a a

a a a a a a a a a a a a a a a a a a a a a a a a a a a a a a a a a a a a a a a a a a a a a a a a a a a a a a a a a a a a a a a a a a a a a a a a a a a a a a

a a a a a a a a a a a a a a a a a a a a a a a a a a

a a a a a a a a a a a a a a a a a a a a a a a a a a

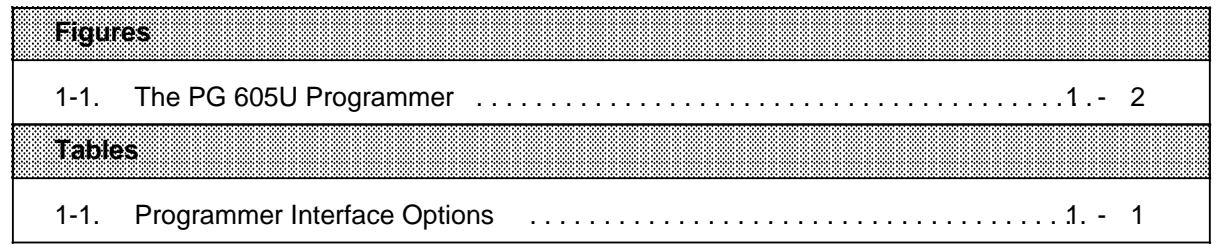

# **1 System Overview**

You can use the PG 605U to develop, correct and debug STEP 5 user programs. You can also print the programs with the help of a printer adapter.

The table below shows you how the two versions of the PG 605U programmer can be connected to the associated programmable controllers.

| Res        | 1201605191<br>Order number 6ES5 605-0UA11      | <b>PG 605U</b><br>Order number      |               |  |
|------------|------------------------------------------------|-------------------------------------|---------------|--|
| <b>AGS</b> | without line adapter 984 with line adapter 984 | (6ES5 984-1UA31)<br>6ES5.984+1UA411 | 6ES5605.0UA12 |  |
| S5-90U     |                                                |                                     |               |  |
| S5-95U     |                                                |                                     |               |  |
| S5-100U    |                                                |                                     |               |  |
| S5-101U    |                                                |                                     |               |  |
| S5-115U    |                                                |                                     |               |  |

Table 1-1. Programmer Interface Options

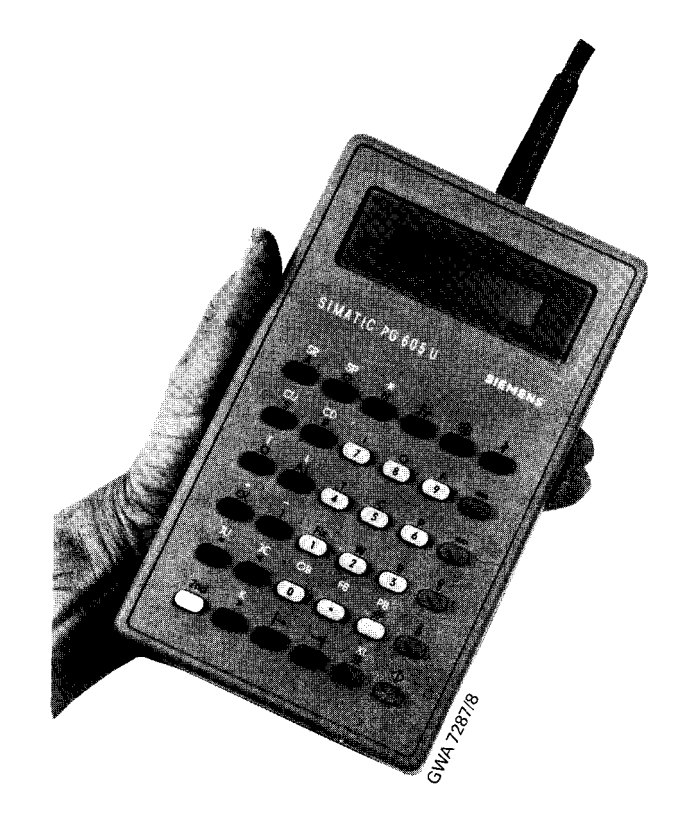

**Figure 1-1. The PG 605U Programmer**

#### 1 System Overview

<span id="page-10-0"></span>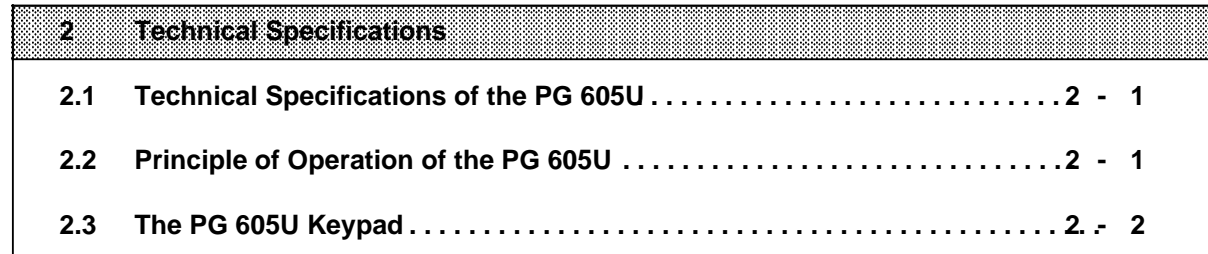

a

a

a

a

a

a

3 Installation Guidelines<br>4 Programming and Ope

4 Programming and Operator-Process Communication

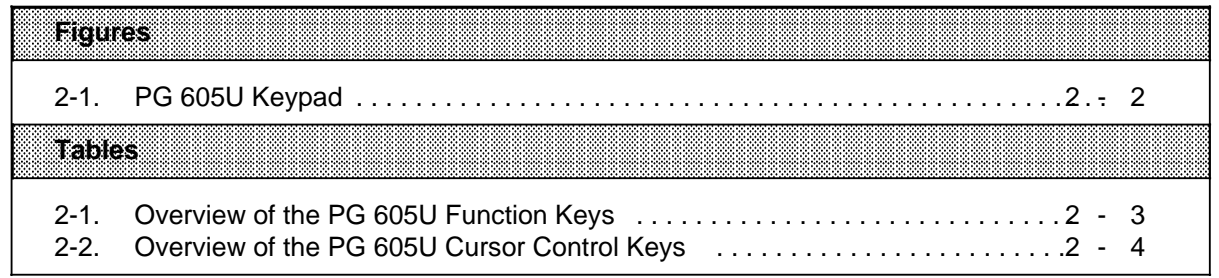

# **2 Technical Specifications**

### **2.1 Technical Specifications of the PG 605U**

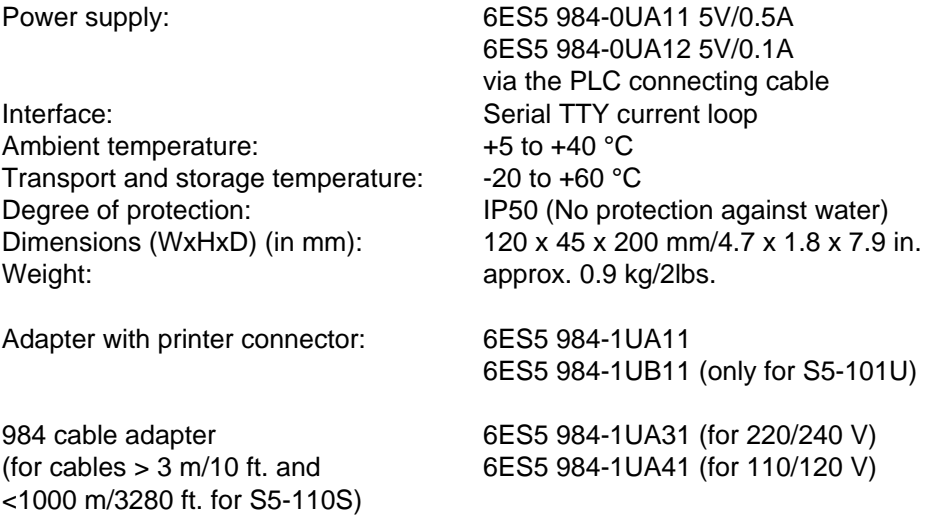

# **2.2 Principle of Operation of the PG 605U**

The PG 605U has a buffer, which can accommodate one program block (up to 1023 statements). Program entries and corrections are stored here first. The block only becomes effective when it is transferred to the programmable controller.

Only one block can be processed at a time in the PG 605U. If a block already in the PLC memory is to be displayed, corrected or debugged, it is automatically copied into the programmer memory when it is called up, and so remains available in the PLC memory. The block previously in the programmer is overwritten.

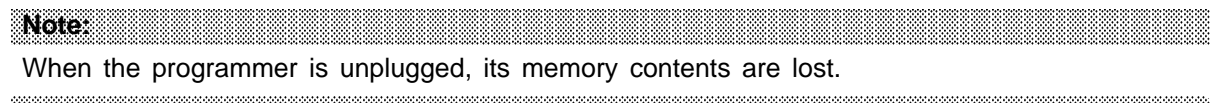

a a  $\ddot{\phantom{0}}$  $\ddot{\phantom{0}}$ a  $\ddot{\phantom{0}}$  $\ddot{\phantom{0}}$ a a

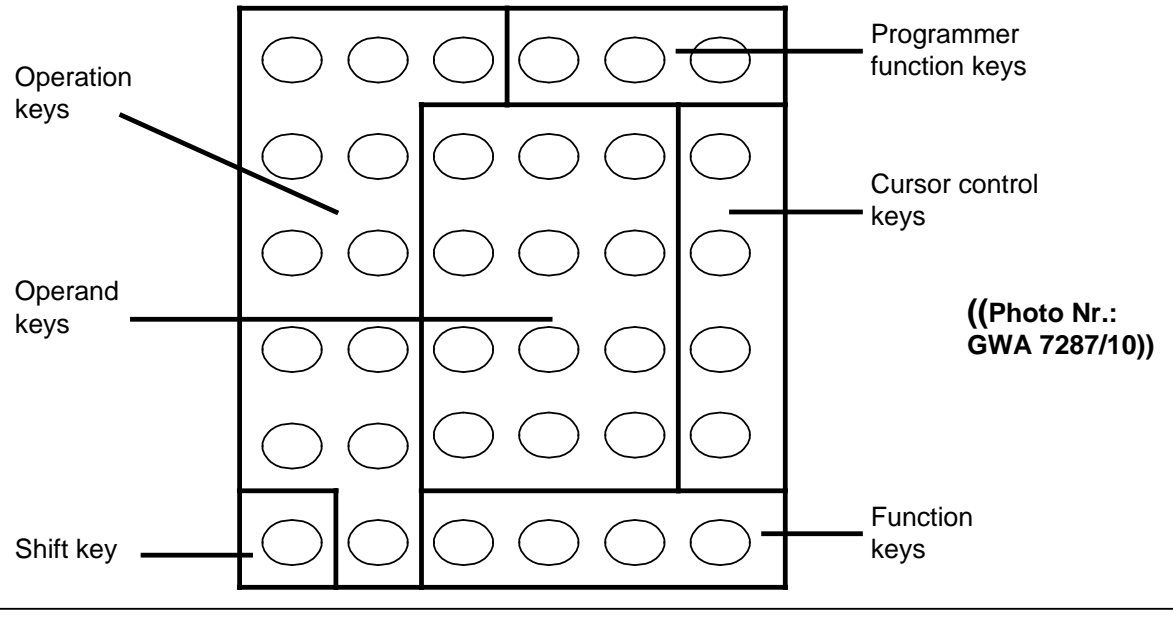

# **2.3 The PG 605U Keypad**

**Figure 2-1. PG 605U Keypad**

The PG 605U has a number of dual-function keys. The secondary functions (marked in white) are activated by first pressing the white <SHIFT> key. If you require several secondary functions in succession, you must press the <SHIFT> again for each function. Press the <SHIFT> key once again to reset. A broken line at the bottom left of the display indicates that a secondary function has been selected.

| Key |                                                   | <b>Function</b>                                                                  |
|-----|---------------------------------------------------|----------------------------------------------------------------------------------|
|     | $<$ SHIFT $>$ :                                   | The <shift> key activates the secondary<br/>functions (printed in white)</shift> |
|     | <display> key<br/><search> key</search></display> | (Input/output; program-dependent signal status<br>display)                       |
|     | <input/> key                                      |                                                                                  |
|     | <insert> key</insert>                             | (Input/output)                                                                   |
|     | <delete> key<br/><remove> key</remove></delete>   | (In initial state: Overall Reset of PLC)<br>(Input/output)                       |
|     | <enter> key</enter>                               | (Terminate input/output)                                                         |
|     | <status></status>                                 | (Signal status display, manipulate timers and<br>counters)                       |
|     | <special> key</special>                           | (Special functions)                                                              |
|     | <break> key</break>                               |                                                                                  |
|     | $<$ CLEAR $>$                                     | (Clear display, acknowledge errors)                                              |

**Table 2-1. Overview of the PG 605U Function Keys**

| Key |                          | <b>Function</b>                                                                                  |
|-----|--------------------------|--------------------------------------------------------------------------------------------------|
|     | <arrow left=""></arrow>  | Enter labels (input/display)<br>Move cursor to the left (in manipulating<br>timers and counters) |
|     | <arrow right=""></arrow> | Terminate labels (input)<br>Move cursor to the right (in manipulating<br>timers and counters)    |
|     | <arrow up=""></arrow>    | Last statement, decrement address                                                                |
|     | <arrow down=""></arrow>  | Next statement, increment address, enter                                                         |

**Table 2-2. Overview of the PG 605U Cursor Control Keys**

- 1 System Overview
- 2 Technical Specifications

<span id="page-16-0"></span>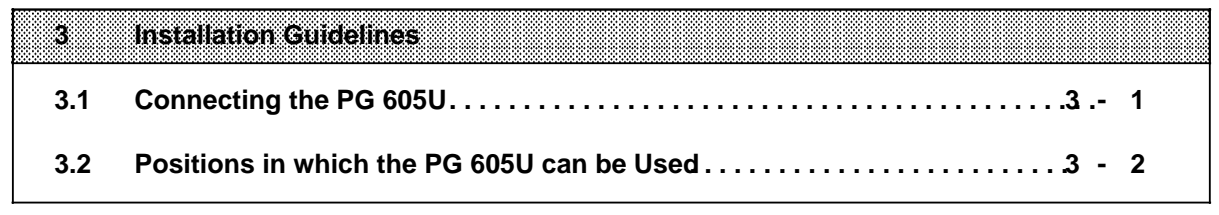

4 Programming and Operator-Process Communication

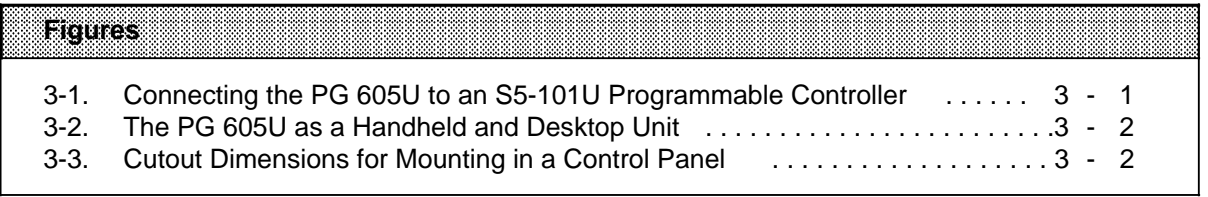

a

a

a

a

a

a

#### **Installation Guidelines 3**

#### **Connecting the PG 605U 3.1**

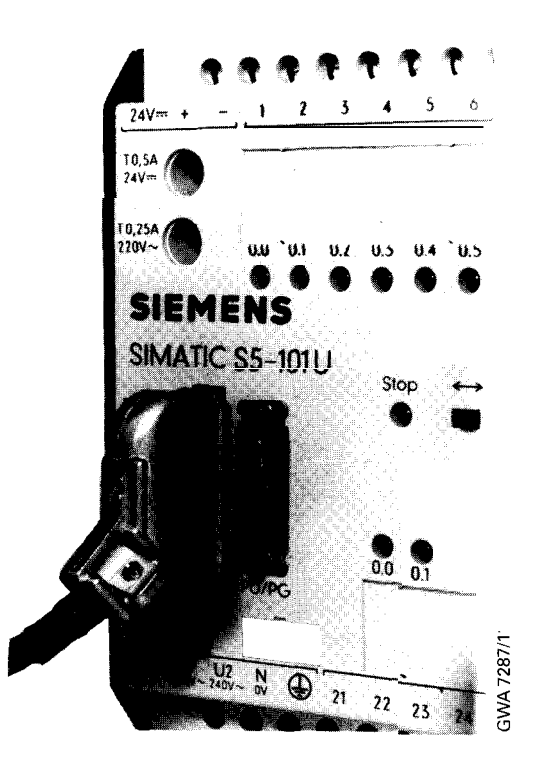

**Figure 3-1. Connecting the PG 605U to an S5-1OI U Programmable Controller**

**To connect the PG 605U, plug the programmer connector into the connecting socket of the programmable controller and lock it. This establishes all the necessary connections, including the power supply.**

**After connection, the programmer executes a short self-test and then enters the initial state. The following appears on the display:**

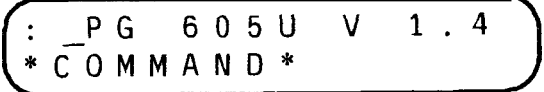

**The PG 605U programmer is switched off by unlocking and unplugging the programmer connector.**

3

.-

—

#### **3.2 Positions in which the PG 605U can be Used**

The PG 605U programmer is suitable for

- Handheld use ( $\rightarrow$  Figure 3-2.)
- Desktop use ( $\rightarrow$  Figure 3-2.)
- Mounting in a control panel ( $\rightarrow$  Figure 3-3.)

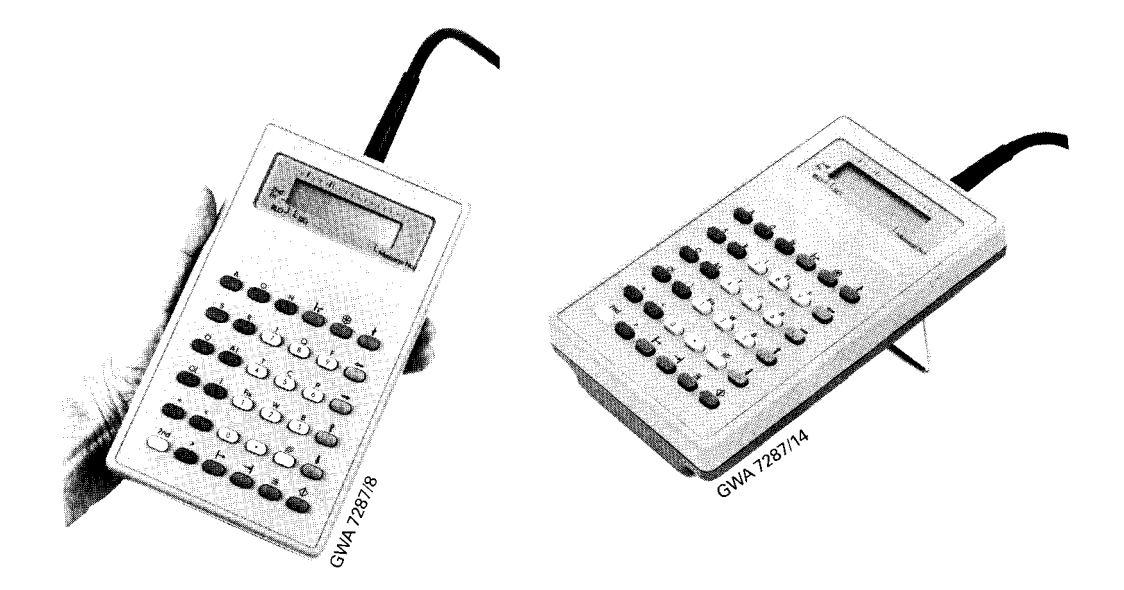

Figure 3-2. The PG 605U as a Handheld and Desktop Unit

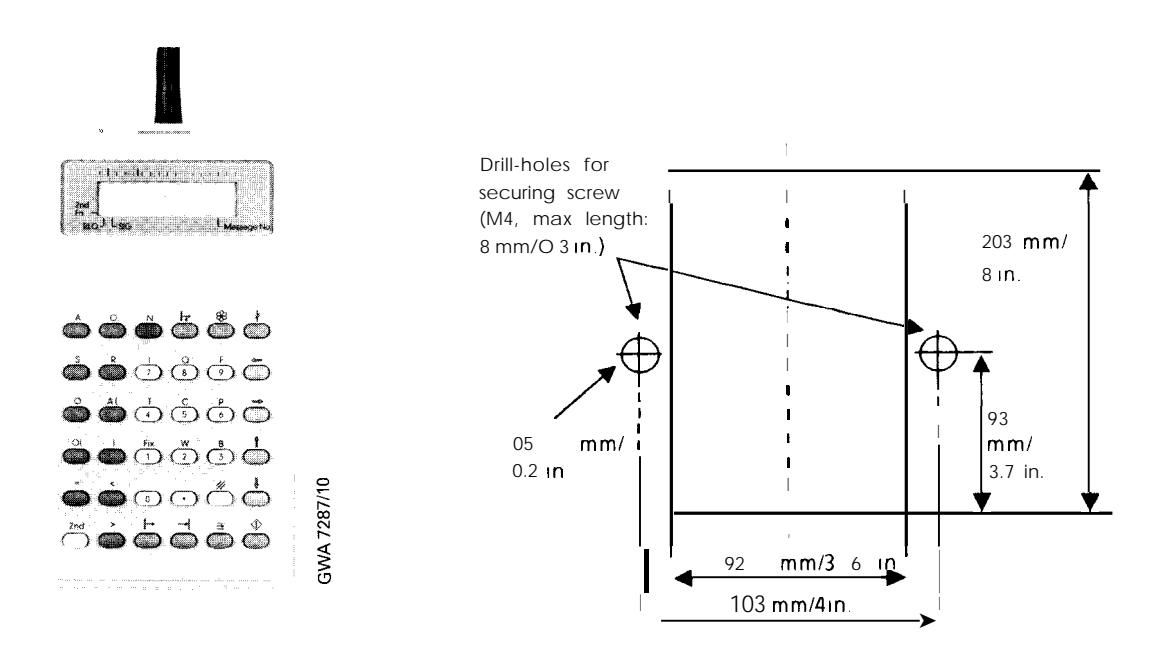

**Figure 3-3. Cutout Dimensions for Mounting in a Control Panel**

<span id="page-20-0"></span>1 System Overview

a a

a a

a a

a a

a a

a a

- 2 Technical Specifications
- 3 Installation Guidelines

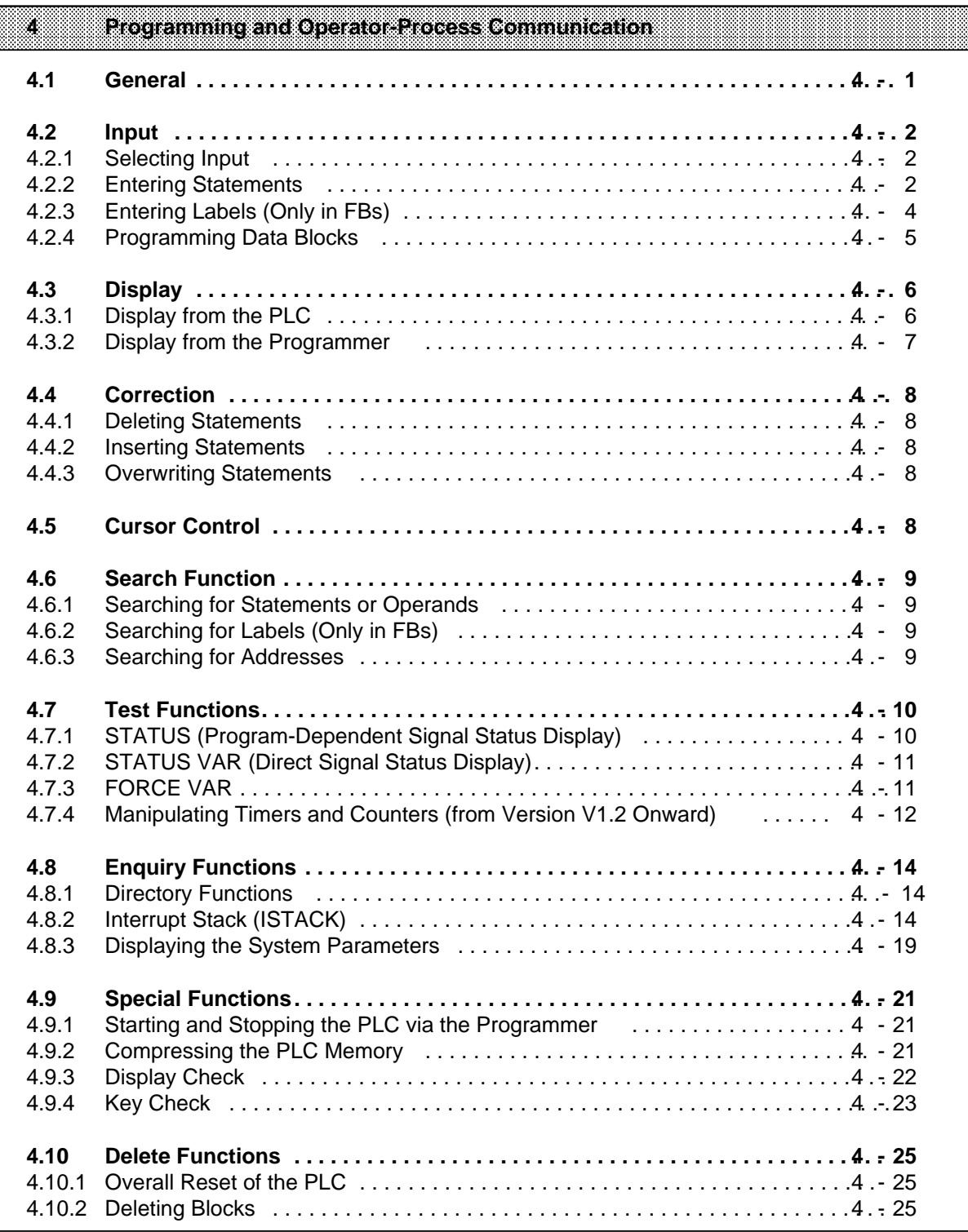

a

a

a

a

a

a

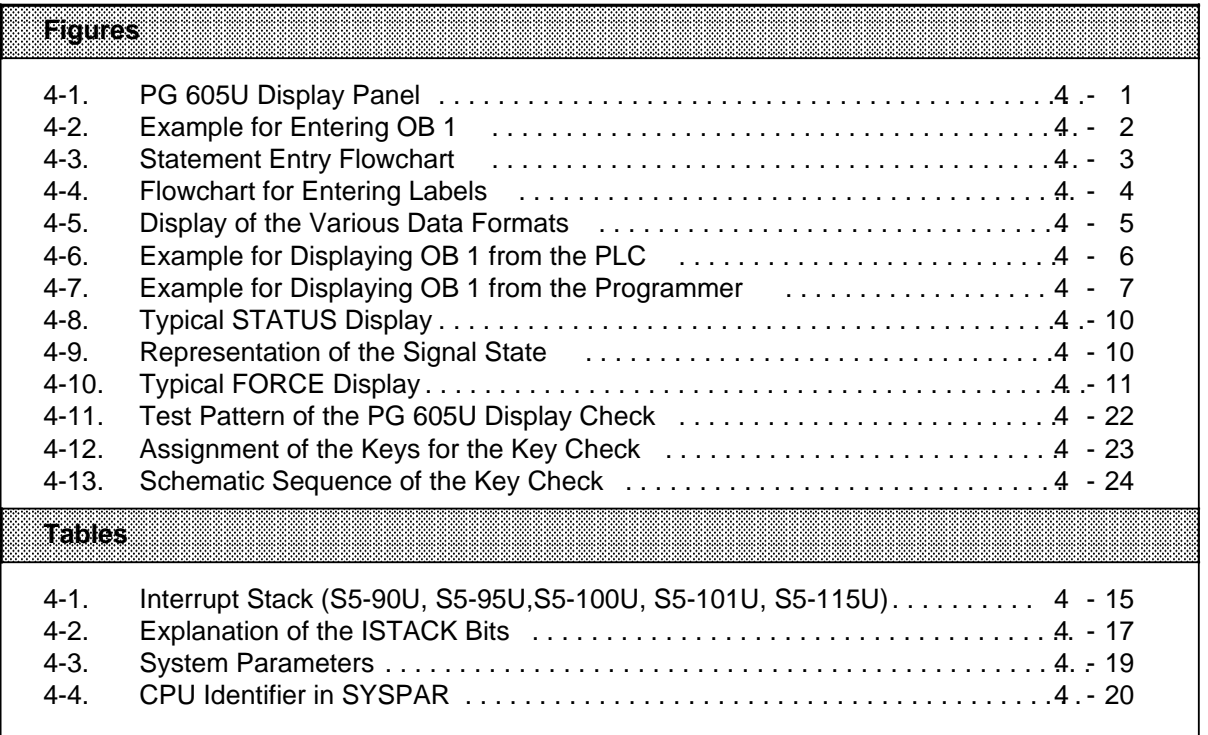

a

a

a

a

a

a

a

a

a

a

a

a

# **4 Programming and Operator-Process Communication**

### **4.1 General**

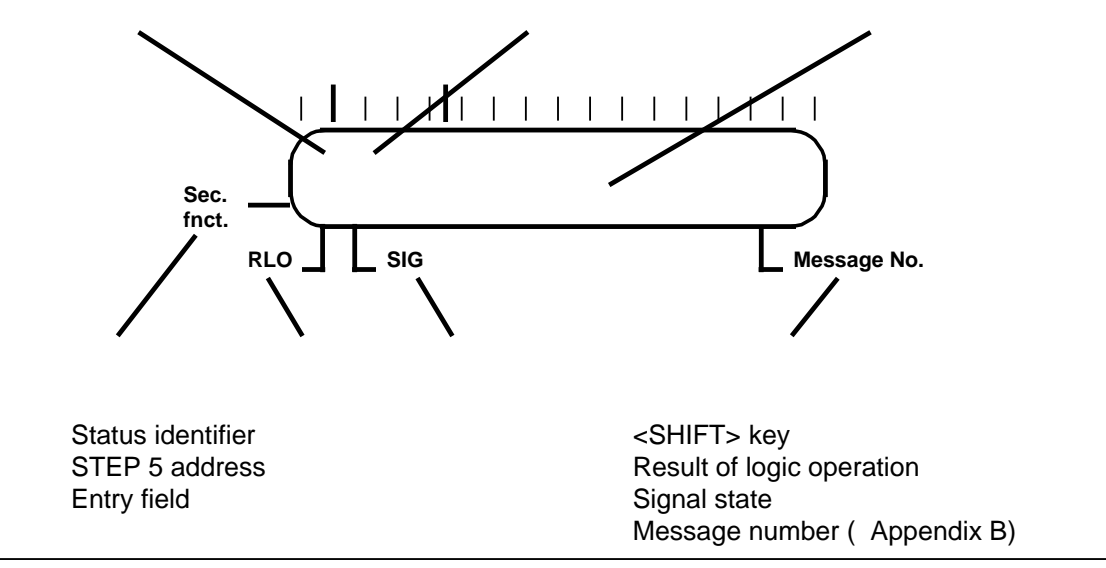

**Figure 4-1. PG 605U Display Panel**

After it has been connected to the programmable controller and has completed the short self-test, the programmer (PU) prompts the user to enter a command.

#### **4.2 Input**

#### **4.2.1 Selecting Input**

Press the <INPUT> key (Table 2-1). Press the <SHIFT> key and use the operand keys to enter the block type (OB, PB, FB) and the block number (1 to 255). Terminate the entry and execute the command with the <ENTER> key. The example ( Figure 4-2) shows the entry of OB 1.

$$
\begin{pmatrix}\n\frac{\lambda 0 & 0 & 0 & \cdot \\
0 & B & 1 & \cdot\n\end{pmatrix}
$$

**Figure 4-2. Example for Entering OB 1**

#### **4.2.2 Entering Statements**

You can enter statements in the INPUT and DISPLAY functions.

Select an OB, PB or FB, and enter, for example, the statement "A I 1.0". Press the <ENTER> key. The STEP address counter will display the next address. Enter your program up to the last statement. Terminate the entry by pressing the <ENTER> key once again. The following display appears:

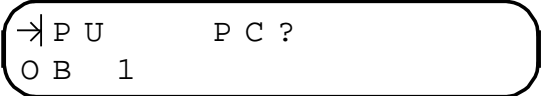

Press the <ENTER> key again to transfer the block into the programmable controller.

If you press the <BREAK> key twice, the programmer aborts input (which is not stored) and returns to the previous function.

The block remains in the programmer after aborting entry, and you can continue to manipulate it by pressing <DISPLAY> and <ENTER>.

 $\mathbf{Note:}$  . The contribution of the contribution of  $\mathbf{A}$ If you wish to display a block on the PG 635, 675, 685 and 695 CRT-based progammers, you must enter "BLD 255" (End of segment) after a maximum of 255 STEP 5 statements.

a a a

a a a a a a a a a a a a a a a a a a a a a a a a a a a a a a a a a a a a a a a a a a a a a a a a a a a a a a a

a a a a a a a a a a a a a a a a a a a a a a a a a a a a a a a a a a a a a a a a a a a a a a a a a a a a a a

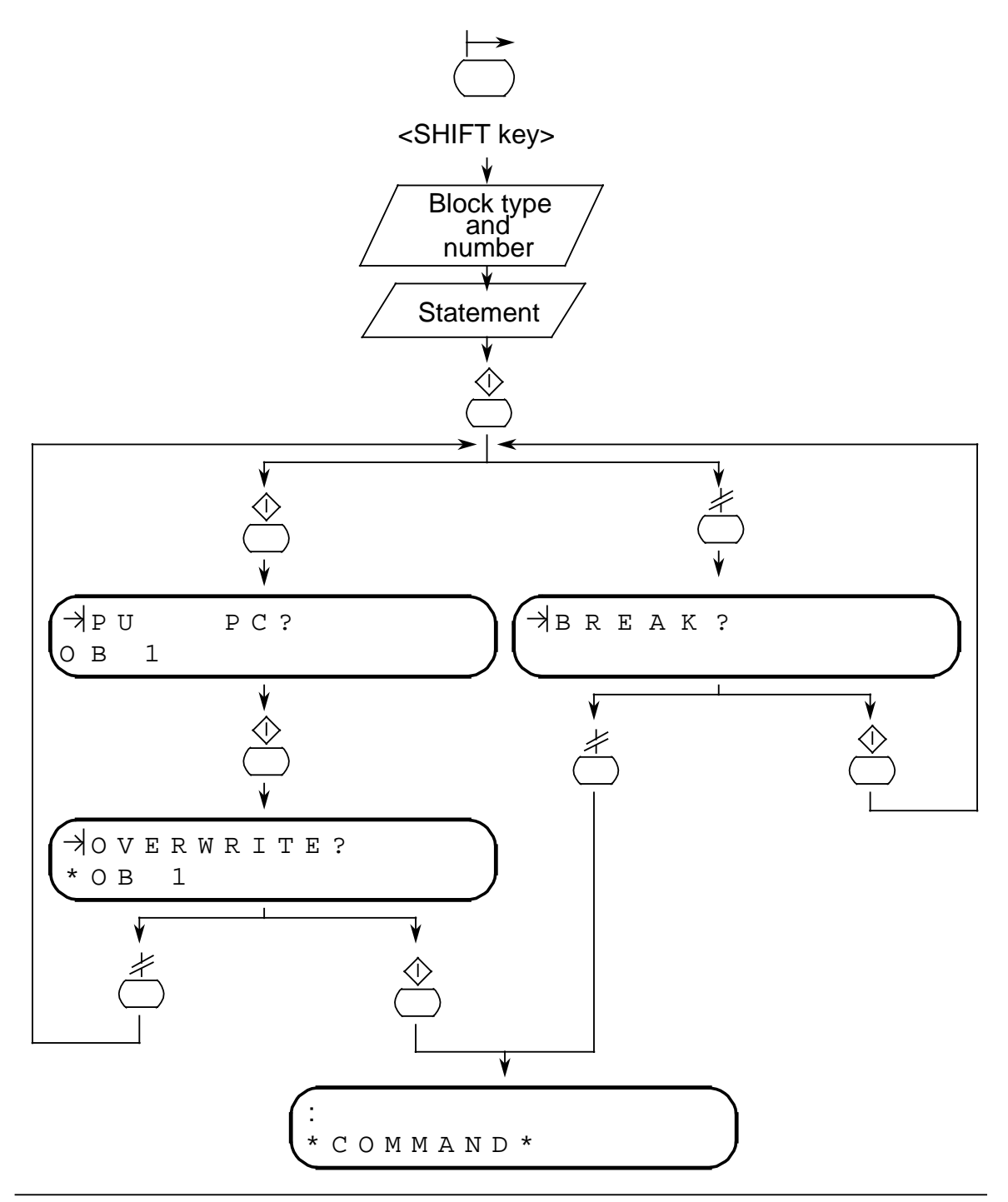

**Figure 4-3. Statement Entry Flowchart**

# **4.2.3 Entering Labels (Only in FBs)**

You can enter labels in the INPUT and DISPLAY functions.

In the INPUT function, labels consist of an "X" and a two-digit number and in the DISPLAY and STATUS functions of an "M" and a number (0 to 99). Labels are always assigned to a statement and can only be transferred, inserted or removed together with the statement.

To enter label 10, for example, proceed as follows: press the <ARROW LEFT> key ( Table 2-2) to insert the label, then the  $\langle -1 \rangle$  and  $\langle 0 \rangle$  keys for the label number and, finally, the  $\langle ARROW \rangle$ RIGHT> key to terminate the entry.

You can either enter the associated statement ( 4.2.2), overwrite the label by repeating the entry or delete the label by pressing the <CLEAR> key.

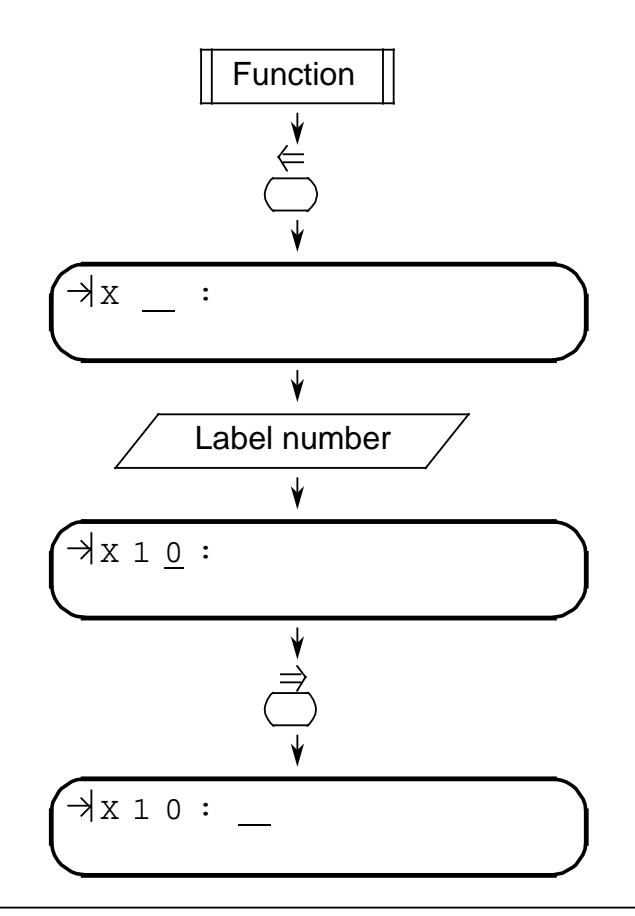

**Figure 4-4. Flowchart for Entering Labels**

Note: Albert and the second contract of the second contract of the second contract of the second contract of the second contract of the second contract of the second contract of the second contract of the second contract o New labels are generated when transferring blocks from the PLC to the programmer. You can rename the labels you have entered. a a a a a a a a a a a a a a a a a a a a a a a a a a a a a a a a a a a a a a a a a a a a a a a a a a a a a a a a a a a a a a a a a a a a a a a a a a a a a a a a a a a a a a a a a a a a a a a a a a a a a a a a a a a a a a a a a a

a a a a a a a a a a a a a a a a a a a a a a a a a a a a a a a a a a a a a a a a a a a a a a a a a a a a a a a a a a a a a a a a a a a a a a a a a a a a a a a a a a a a a a a a a a a a a a a a a a a a a a a a a a a a a a a a a

a a a a a a a a a a a a a a a a a a a a a a a a a a a a a a a a a a a a a a a a a a a a a a a a a a a a a a a a a a a a a a a a a a a a a a a a a a

a a a a a a a a a a a a a a a a a a a a a a a a a a a a a a a a a a a a a a a a a a a a a a a a a a a a a a a a a a a a a a a a a a a a a a a a a a a a

a a a a a a a a a a a a a a a a a a a a a a a a a a

# **4.2.4 Programming Data Blocks**

To program a data block, select the INPUT or DISPLAY function. Press the <SHIFT> and <\*> keys, and enter the block number instead of entering "FB", "OB" or "PB". The following display appears when you press the <ENTER> key:

 $\overline{\partial}$ 0000: \_ K H DB 1

You can now switch to other formats using the <ARROW RIGHT> key.

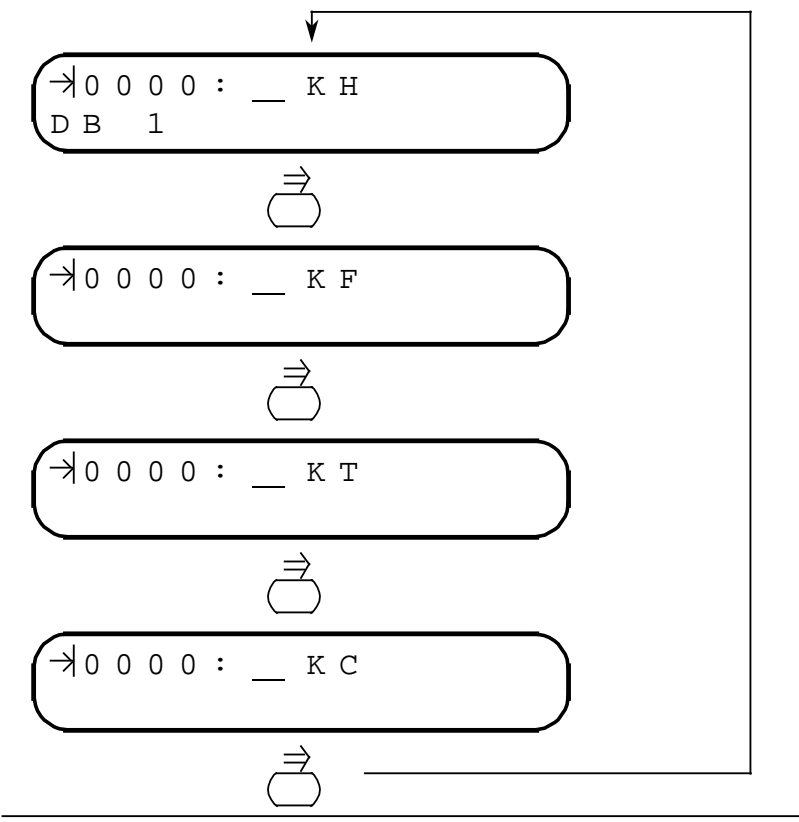

**Figure 4-5. Display of the Various Data Formats**

You can enter the following formats:

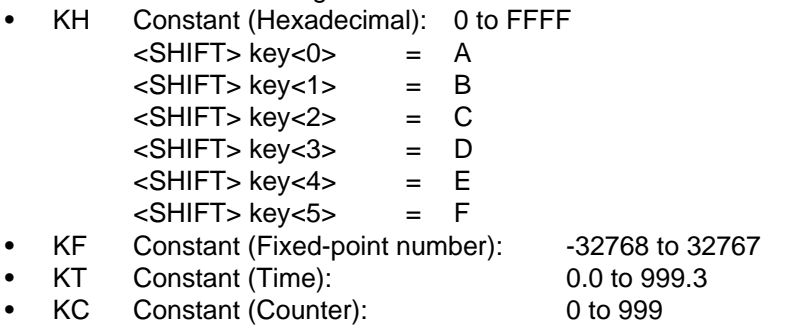

After you have entered a data word, you can key in a repetition factor (1 to 255) after first pressing the <SHIFT> and <\*> keys. The number can then be inserted with the <INSERT> key or overwritten with the <ENTER> key.

#### **4.3 Display**

#### **4.3.1 Display from the PLC**

To select the DISPLAY function, press the <DISPLAY> key ( Table 2-1). Then enter the block type and block number using the <SHIFT> key and the operand keys. Output to the display is terminated and the command executed with the <ENTER> key. The first statement appears in the display.

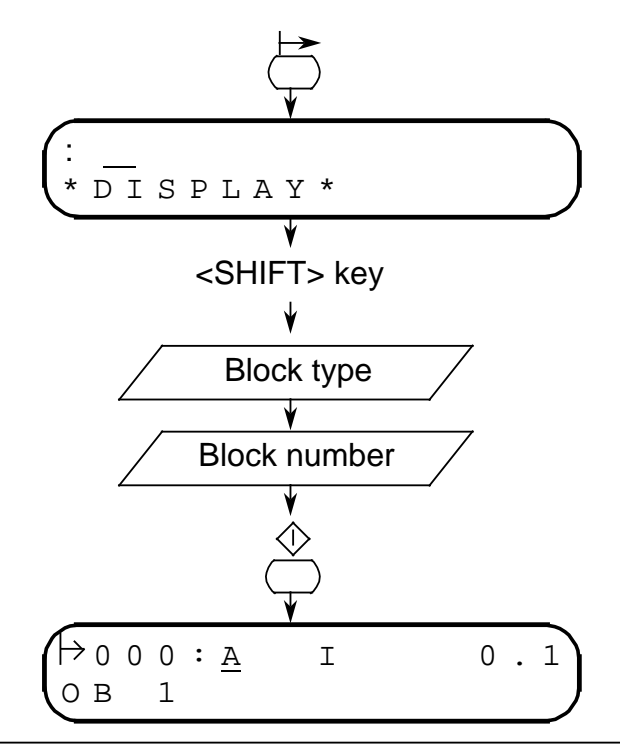

**Figure 4-6. Example for Displaying OB 1 from the PLC**

You can now display the subsequent statements by pressing the <ARROW LEFT> key. See 4.4 for corrections.

#### **4.3.2 Display from the Programmer**

Press the <DISPLAY> key ( Table 2-1.) and the <ENTER> key. If you have just terminated an entry or display with the <BREAK> key, you can display the block by pressing the <DISPLAY> and <ENTER> keys.

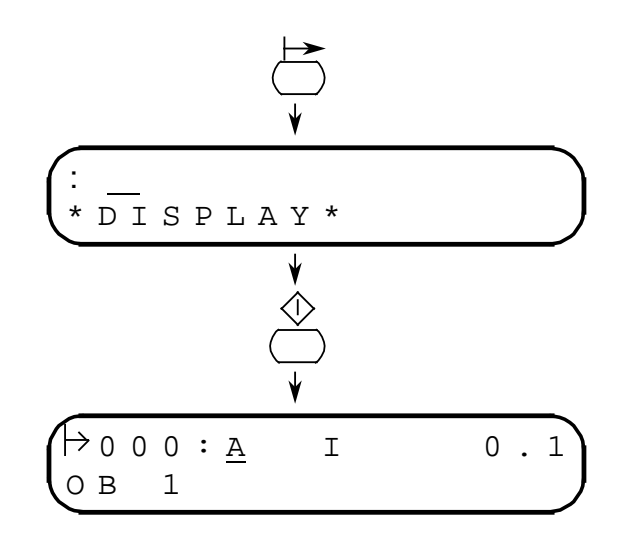

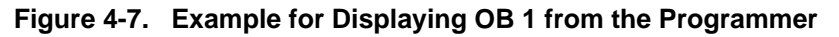

If the block has already been overwritten in the PLC, error message "\*84" appears (block not in programmer; Appendix B). If you want to process this block, you must first transfer it from the PLC to the programmer (4.3.1).

#### **4.4 Correction**

Corrections are possible in the INPUT and DISPLAY functions.

#### **4.4.1 Deleting Statements**

Select the desired statement with the cursor control keys or by using the Search function (4.6). Press the <SHIFT> key and the <INSERT> key. The statement selected is deleted, and the next statement is displayed.

#### **4.4.2 Inserting Statements**

Use the cursor control keys or the Search function to select the statement in front of which the new statement is to be inserted. Enter the new statement, e.g. A I 1.0. Press the <INSERT> key. The new statement is inserted and the display shows the statement in front of which the new statement has been inserted.

#### **4.4.3 Overwriting Statements**

Select the statement to be overwritten with the cursor control keys or by the Search function. Enter the new statement, e.g. AN I 1.0. Press the <ENTER> key. The statement is overwritten and the next statement is displayed.

#### **4.5 Cursor Control**

You can control the cursor in the INPUT, DISPLAY and STATUS (program-dependent signal status display) functions, and also with the Search function ( 4.6).

Press the <ARROW UP> key to display the previous statement and the <ARROW DOWN> key for the next statement.

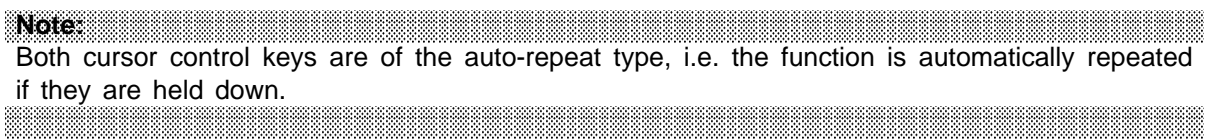

#### **4.6 Search Function**

The Search function is possible in the INPUT, DISPLAY and STATUS (program-dependent signal status display) functions. This function searches through the entire user program in the programmer. The search begins and ends at the address displayed before commencement of the search function.

#### **4.6.1 Searching for Statements or Operands**

After selecting the function, enter the search item, e.g. A I 1.0 (statement) or I 1.0 (operand). Press the <SEARCH> key ( Table 2-1). When the search item has been found, the statement with the corresponding address is displayed. Press the <SEARCH> key again to continue searching. You can quit the search by pressing any other key. If the search item is not present, message \*86 is displayed ( Appendix B).

Note: Note: The Contract of the Contract of the Contract of the Contract of the Contract of the Contract of the The shift key must be pressed before the B, Y or W when entering "IB", "QB", "FY", "IW", "QW" or "FW". a a

#### **4.6.2 Searching for Labels (Only in FBs)**

After selecting the Search function, press the <ARROW LEFT> key. Enter the label, e.g. F10, and press the <SEARCH> key. The desired label appears in the display along with the corresponding statement.

#### **4.6.3 Searching for Addresses**

a a a a a a a a a a a a a a a a a a a a a a a a a a a a a a a a

a a a a a a a a a a a a a a a a a a a a a a a a a a a a a a a a a a a a a a a a a a a a a a a a a a a a a a a a a a a a a a a a a a a a a a a a a a a a a a a a a a a a a a a a a a a a a a a a a a a a a a a a a a a a a a a a a

After selecting the Search function, start the address search by pressing the <SPECIAL> key ( Table 2-1). Enter the address you are looking for. The search is started when the <SEARCH> key is pressed. If you have not yet started the search with the <SEARCH> key and you want to stop, press the <CLEAR> key. The last statement is then displayed.

Hexadecimal numbers can be entered using the <SHIFT> key as follows:

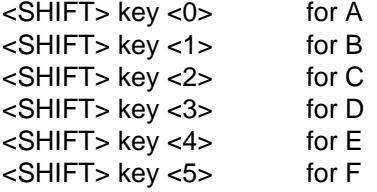

a a a a a a a a a a

a a a a a a a a a a a a a a a a a a a a a a a a a a a a a a

**Note:** a a a a a a a a a a a a a a a a a a a a a a a a a a a a a a a a a a a a a a a a a a a a a a a a a a a a a a a a a a a a a a a a a a a a a a a a a a a a a a a a a a a a a a a a a a a a a a a a a a a a a a a a a a a a a a a a a a a a a a a a a a a a a a a a a a a a a a a a a a a a

If the address entered is greater than the number of addresses in the user program, the last statement of the user program is displayed.

If the search address is in a multi-word statement (in two-word statements, e.g.L KF +1), the next statement is displayed. a a a a a a a a a a a a a a a a a a a a a a a a a a a a a a a a a a a a a a a a a a a a a a a a a a a a a a a a a a a a a a a a a a a a a a a **a** a a a a

a a a a a a a a a a a a a a a a a a a

a a a a a a a a a a a a a a a a a a a a a a a a a a a a a a a a a a a a a a a a a a a a a a a a a a a a a a a a a a a a a a a a a a a a a a a a a a a a a a a a a a a a a a a a a a a a a a a a a a a a a a a a a a a a a a a a a

a  $\ddot{\phantom{0}}$  $\ddot{\phantom{0}}$ a  $\ddot{\phantom{0}}$  $\ddot{\phantom{0}}$ a a

#### **4.7 Test Functions**

a a a a a a a a a a a a a a a a a a a a a a a a a a a a a a a a

#### **4.7.1 STATUS (Program-Dependent Signal Status Display)**

The program-dependent signal status display is an image of the current process status shown on the program display and is updated cyclically in the display.

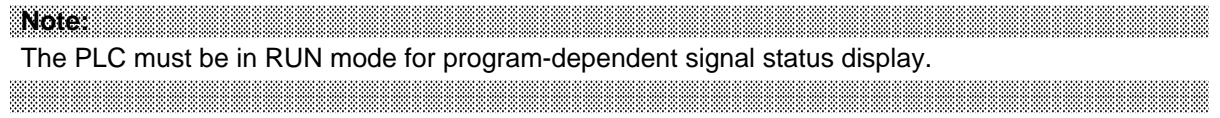

Start program-dependent signal status display by pressing the <FORCE> key ( Table 2.1). After pressing the <SHIFT> key, enter the block type (OB, PB, FB) and the block number (0 to 255). Press the <ENTER> key to execute the function. The first statement of the block selected appears in the display ( 4.5 and 4.6).

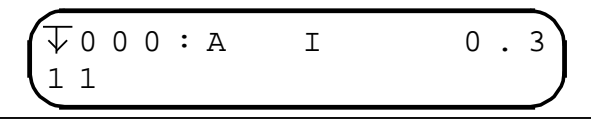

**Figure 4-8. Typical STATUS Display**

Press the <BREAK> key to return to the initial state.

#### **Representing the Signal State**

The signal state for the selected statement is shown in the second line of the display.

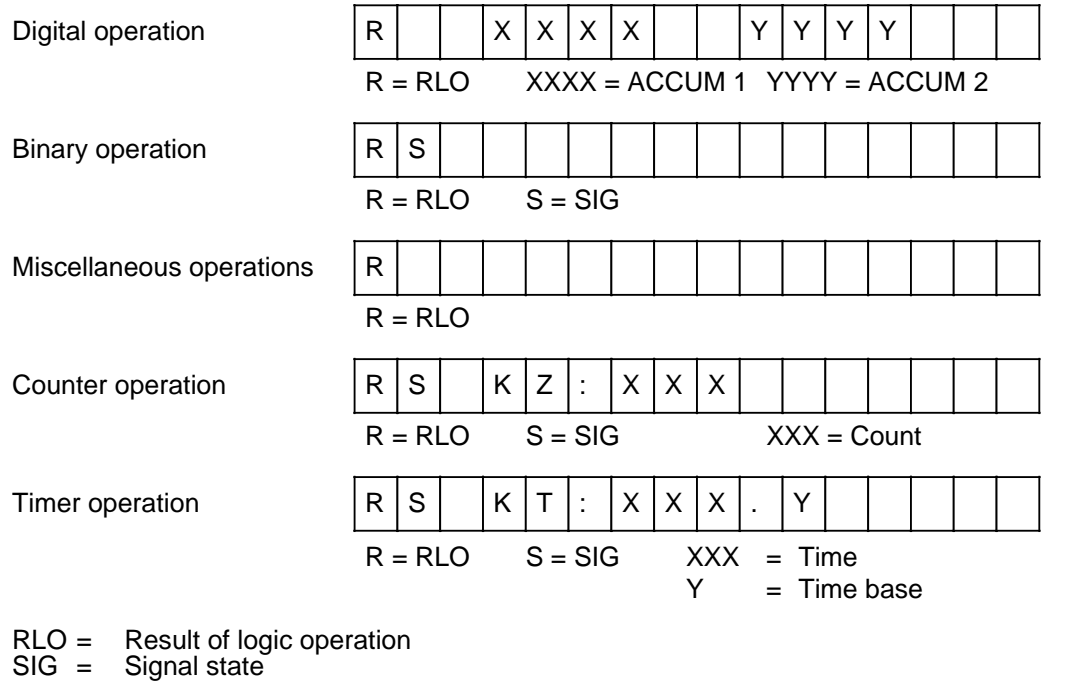

**Figure 4-9. Representation of the Signal State**

# **4.7.2 STATUS VAR (Direct Signal Status Display)**

The STATUS VAR function enables you to display current binary signal states or digital values for specific operands, such as are found during program scanning in the PLC at the system checkpoint (point prior to scanning the cyclic S5 program).

The STATUS VAR function is started with the <FORCE> key. Press the <ENTER> key after entering the operand identifier and the parameters (e.g. I 1.0, T 1, QB 1). The signal state appears in the display. Press the <BREAK> key to return to the initial state.

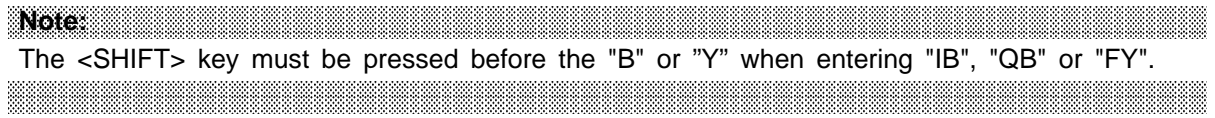

#### **4.7.3 FORCE VAR**

The FORCE function can only be implemented in connection with STATUS VAR. Input bytes, output bytes and flag bytes can be forced.

Select direct signal state display first ( 4.7.2). The following appears when you press <FORCE>.

| '* STATUS * I B |  |  |  |  |                       |  |  |  |
|-----------------|--|--|--|--|-----------------------|--|--|--|
| I K M           |  |  |  |  | $\therefore$ 0000 011 |  |  |  |

**Figure 4-10. Typical FORCE Display**

You can now position the cursor with the <ARROW RIGHT> and <ARROW LEFT> keys and set the signal state. "1" signifies "Signal state 1", "0" signifies "Signal state 0". Press the <ENTER> key to execute the FORCE function, and observe the signal state.

Press <BREAK> to return to the STATUS VAR function. The FORCE function is not executed.

a a

a a

a a

a

# **4.7.4 Manipulating Timers and Counters (from Version V1.2 Onward)**

You may have to adapt the user program when using the PG 605U from version V1.2 onward in order to be able to manipulate timers and counters.

The PLC can be in the RUN or STOP mode. As with the FORCE VAR function, the manipulating of timers and counters can only be implemented within the direct signal state display function.

The manipulating of timers and counters affects the data block set in the programmer. The data word with the number of the counter or timer to be manipulated is influenced.

The preset DBs are:

- DB11 for timers
- DB12 for counters

#### **Program Structure**

The following sequence of operations must be programmed in the user program to transfer the setting to the timer:

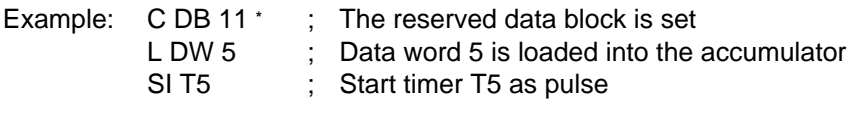

**Note:** For reasons of clarity, the number of the data word and the number of the timer or counter should be identical. a a

a a a

Timers and counters in the S5-101U are located in different areas in the data block. In the other PLCs, timers and counters can have their own data block.

Permissible parameters for timers and counters:

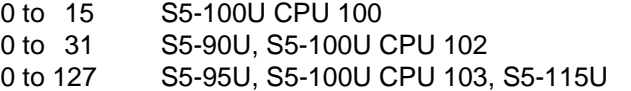

**<sup>\*</sup>** Not required in the case of the S5-101U

:

a a a a a a a a a a a a a a a a a a a a a a a a a a a a a a a a a

a a a a a a a a a a a a a a a a a a a a a a a a a a a a a a a a a

a a a a a a a a a a a

#### **Special Features of the S5-101U**

Since there is only one data block in the S5-101U for timers and counters, data words 0 to 15 are accessed for manipulating timers, and data words 16 to 32 for manipulating counters.

Permissible parameters for timers and counters: 0 to 15

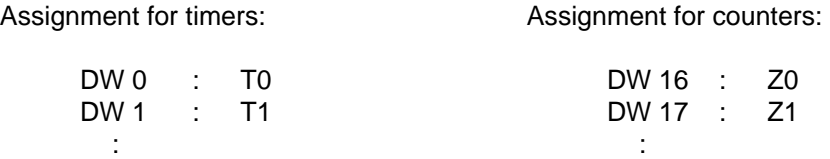

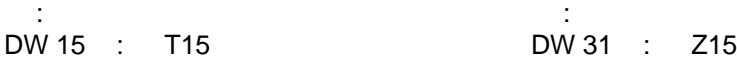

**Note:** a a a a a a a a a a a a a a a a a a a a a a a a a a a a a a a a a a a a a a a a a a a a a a a a a a a a a a a a a a a a a a a a a a a a a a a a a a a a a a a a a a a a a a a a a a a a a a a a a a a a a a a a a a a a a a a a a a a a a a a a a a a a a a a a a a a a <u> Kabupatèn Banggunan Pa</u> a a a a a a a a a a a a a a a a a a a a a a a a a a a a a

Before the programmable controller is started, all variable timers and counters must be preset with values that are not critical for the process to be controlled. a <u> 1999 - Johann Harry Henrik Henri (d. 1989)</u> a a a a a a a a a a a

Select STATUS VAR and press the <STATUS> key (Table 2-1.). DB 11 appears as the default in the display (not in the case of the S5-101U). Type in the block containing the data word to be manipulated. Press the <ENTER> key to transfer the DB setting. The time set appears in the display. It consists of a value between 1 and 999 (before the point) and the time base 0 to 3 (after the point).

$$
\begin{pmatrix}\n\star & S \text{ T} \land T \text{ U} \text{ S} & \star & T \\
\text{K} \text{ T} & \cdot & 1 & 2 & 3\n\end{pmatrix}
$$

#### **Meaning of the Time Base**

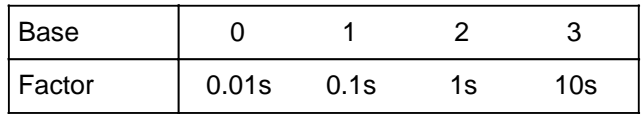

You can enter a new time after pressing the <STATUS> key. Press the <ENTER> key to transfer the value entered and to store it in the data block. Press the <BREAK> key to return to the initial state.

If either the block selected or the relevant data word is not available, message "\*88" appears ( Appendix B).

#### **4.8 Enquiry Functions**

#### **4.8.1 Directory Functions**

#### **DIR (all blocks)**

Select the DISPLAY function with the <DISPLAY> key and enter a <1>. Press the <ENTER> key. The first block of the block list and the relevant initial address are displayed. You can scroll through the block list with the <ARROW DOWN> key. You can terminate block list display and return to the initial state with the <BREAK> key.

#### **DIR (individual blocks)**

Select the DISPLAY function with the <DISPLAY> key and enter a <1>. Then enter the block type (OB, PB, FB or "\*" for DB) and the block number (0 to 255). Press the <ENTER> key. The data of the block selected appears in the display. Press the <BREAK> key to return to the initial state.

#### **4.8.2 Interrupt Stack (ISTACK)**

There can be various reasons for the PLC stopping, e.g. the user changes the operating mode or there is a fault in the PLC. You can find out the reason for the PLC stopping with the help of the ISTACK, which is displayed as a bit pattern and in hexadecimal code.

Select the DISPLAY function with the <DISPLAY> key and enter a <2>. Press the <ENTER> key. The interrupt stack is displayed as a bit pattern. See Tables 4-1 and 4-2 of your programmable controller manual for an explanation of the display.

You can scroll the display with the <ARROW DOWN> key. Press the <BREAK> key to return to the initial state.
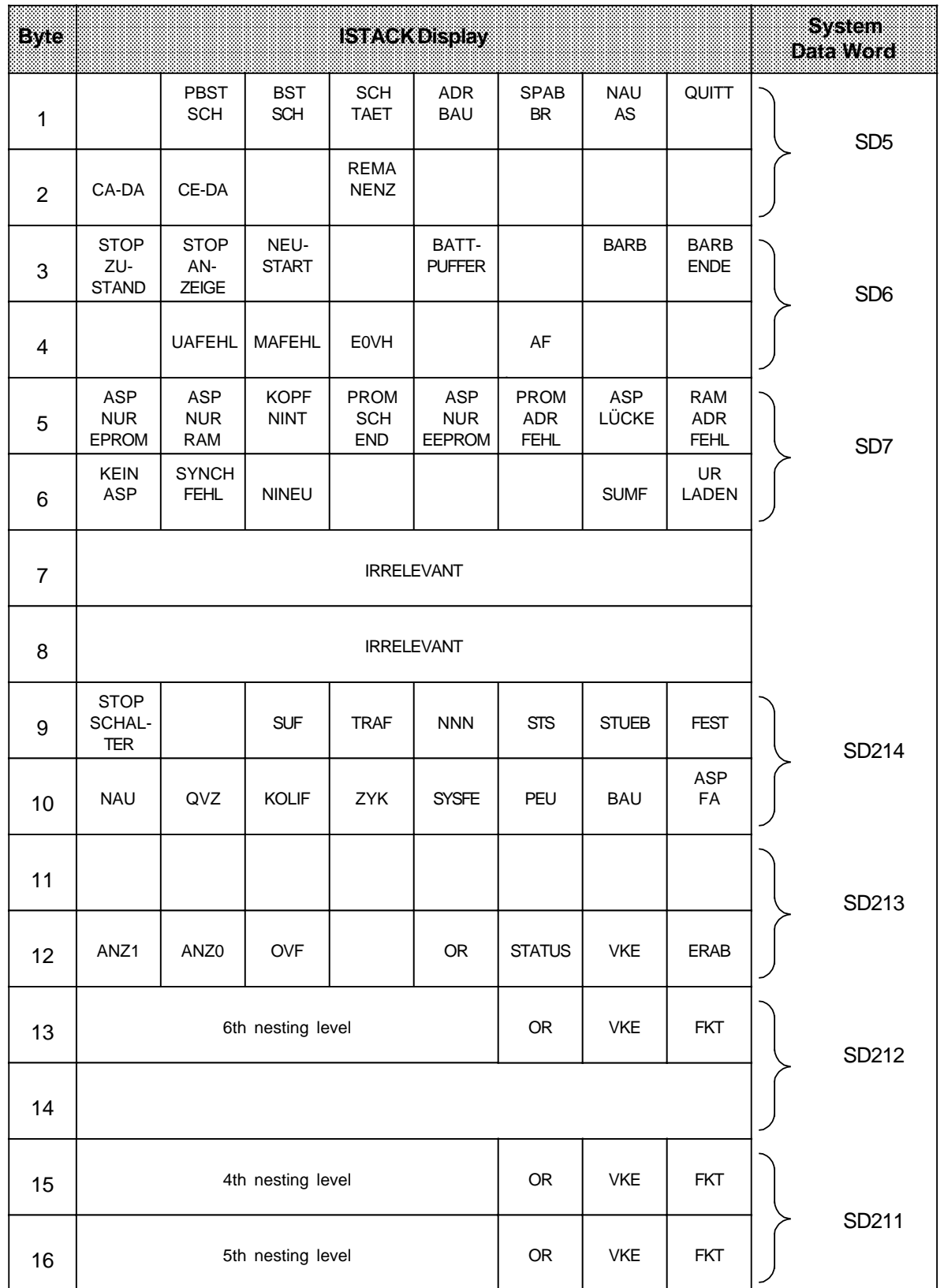

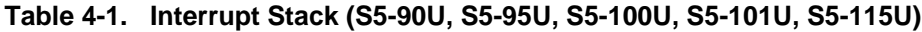

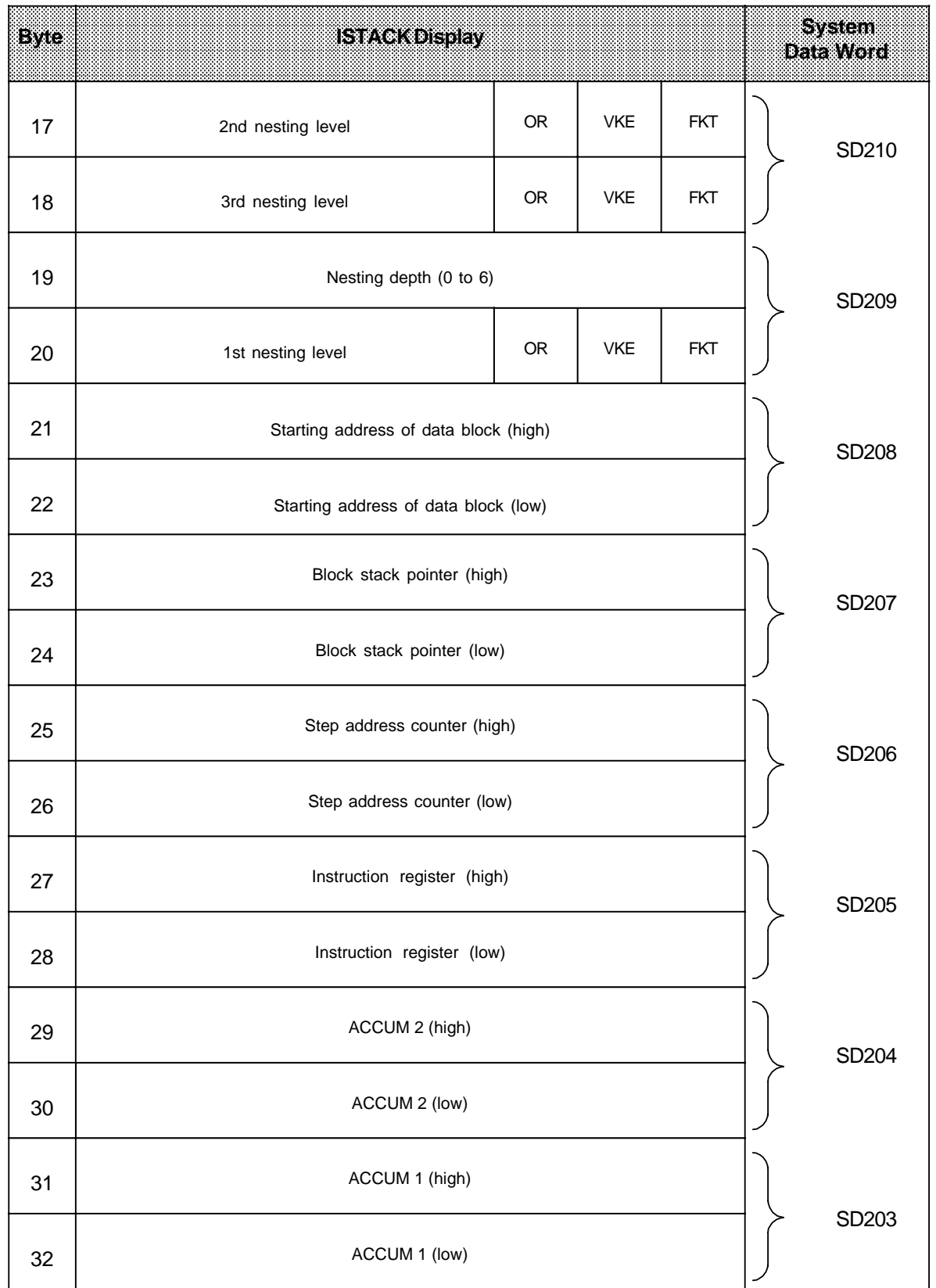

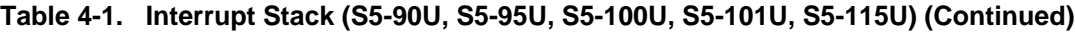

<span id="page-38-0"></span>a a

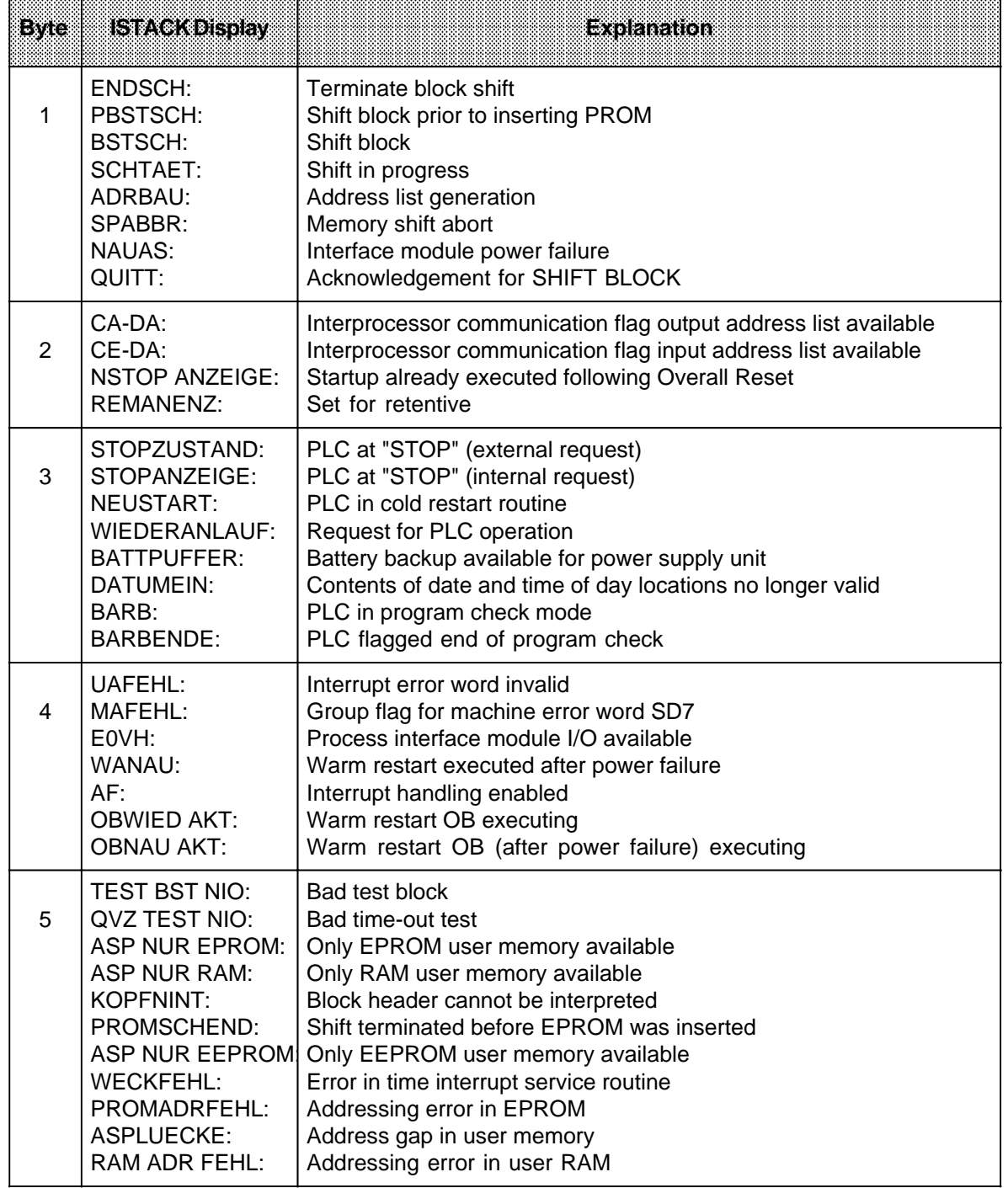

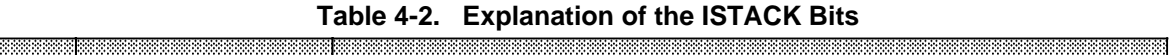

<span id="page-39-0"></span>

| <b>Eyte</b> | ISTACKDISSEV                                                                                                    | Explanation                                                                                                    |  |  |  |  |
|-------------|----------------------------------------------------------------------------------------------------|----------------------------------------------------------------------------------------------------|--|--|--|--|
| 6           | <b>KEIN ASP:</b><br>SYNCHFEHL:<br>NINEU:<br>NIWIED:<br><b>RUFNVHBST:</b><br>QVZNINT:<br>SUMF:<br><b>URLADEN:</b> | No user memory module inserted<br>Synchronization error<br>Cold restart not possible<br>Warm restart not possible<br>Non-existent block invoked<br>Time-out cannot be interpreted<br>Checksum error<br>Bootstrap                                                      |  |  |  |  |
| 9           | STOPSCHALTER:<br>TF:<br>SUF:<br>TRAF:<br>NNN:<br>STS:<br>STUEB:<br>FEST:                                         | Mode selector at STOP<br>Test panel<br>Substitution error<br>Transfer error<br>Programming error, illegal operation or illegal block call<br>Programmable STOP<br>Block stack overflow or parameter list for block already assigned<br>Error in CPU self-test routine |  |  |  |  |
| 10          | NAU:<br>QVZ:<br>KOLIF:<br>ADF:<br>ZYK:<br>SYSFE:<br>PEU:<br>TI:<br>BAU:<br><b>ASPFA:</b>                         | Power failure<br>Time-out<br>Errors in interprocessor communication flag transfer list<br>Addressing error<br>Scan time exceeded<br>Error in SYSID block<br>I/O not ready<br>Time processing interrupted by NAU/BAU<br><b>Battery failure</b><br>Wrong user memory    |  |  |  |  |
| 12          | ANZ1/ANZ0:<br>OVF:<br>CARRY:<br>OR:<br>STATUS:<br>VKE:<br>ERAB:                                                  | Condition codes bits for arithmetic, logic and shift operations<br>(CC1/CC2)<br>Arithmetic overflow<br>Carry<br>Identification bit for OR buffer<br>Status identifier<br>Result of logic operation (RLO)<br>Identification bit for first scan                         |  |  |  |  |
| 13          | OR:<br>VKE:<br>FKT:                                                                                              | OR value for nesting level<br>RLO for nesting level<br>Function value for nesting level ("A(" or "O(")                                                                                                    |  |  |  |  |

**Table 4-2. Explanation of the ISTACK Bits (Continued)** a a a a

## <span id="page-40-0"></span>**4.8.3 Displaying the System Parameters**

The system parameters (words) are displayed in hexadecimal code.

Select the DISPLAY function with the <DISPLAY> key and enter a <3>. Press the <ENTER> key. The system parameters appear in the display. See Table 4-4 and your programmable controller manual for an explanation of the display.

You can scroll the display and view other system parameters with the <ARROW DOWN> key. Press the <BREAK> key to terminate system parameter display and return to the initial state.

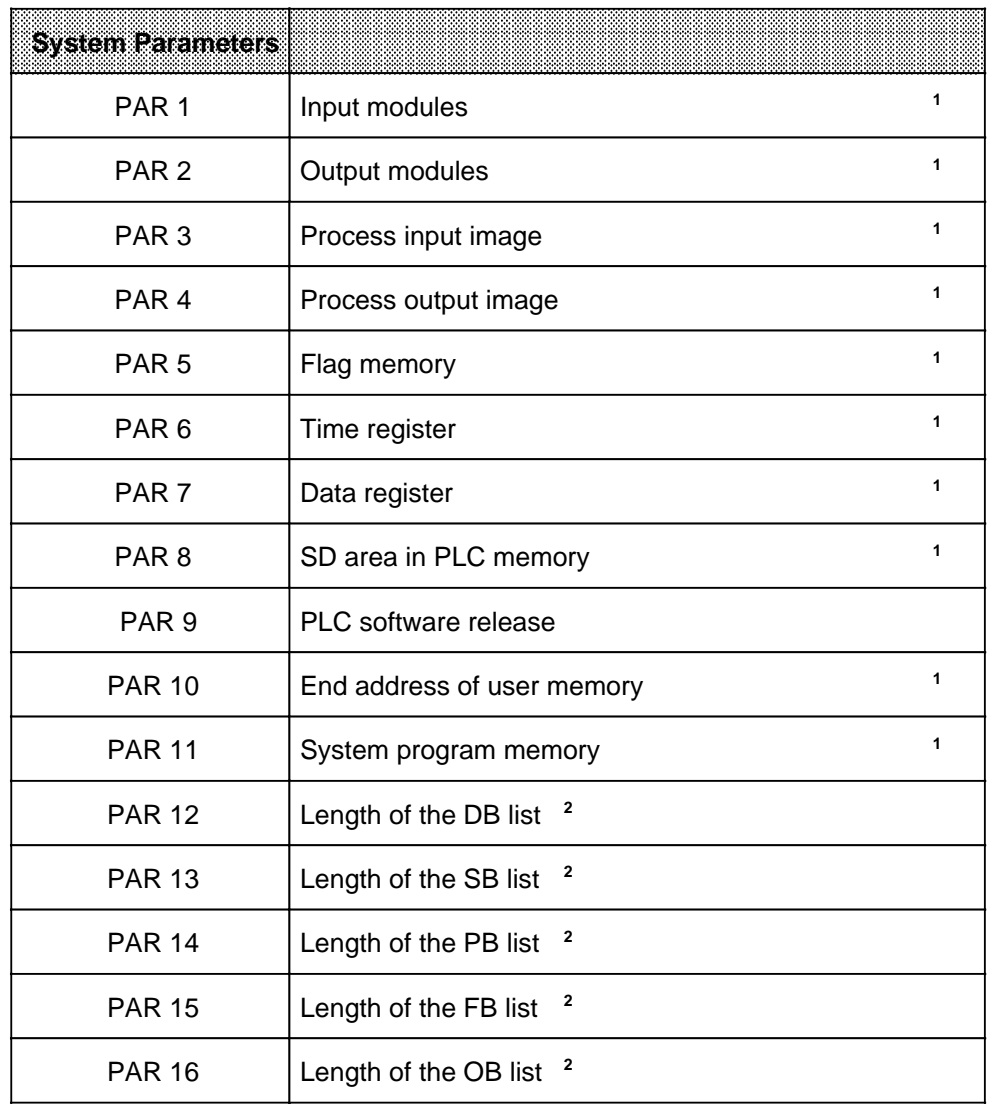

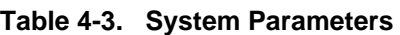

**<sup>1</sup>** Address **<sup>2</sup>** Length in bytes

<span id="page-41-0"></span>

| <b>System Parameters</b>                |                                                                 |                                          |  |  |  |  |  |
|-----------------------------------------|-----------------------------------------------------------------|------------------------------------------|--|--|--|--|--|
| <b>PAR 17</b>                           | Length of the TB list <sup>1</sup>                              |                                          |  |  |  |  |  |
| <b>PAR 18</b>                           | Reserve                                                         |                                          |  |  |  |  |  |
| <b>PAR 19</b>                           | Length of DB0 list                                              |                                          |  |  |  |  |  |
| <b>PAR 20</b>                           | Controller input buffer, 1st or 2nd CPU identifier (Table 4-5.) |                                          |  |  |  |  |  |
| <b>PAR 21</b><br>Length of block header |                                                                 |                                          |  |  |  |  |  |
| <b>PAR 22</b>                           | CPU identifier (Table 4-5.)                                     | Programmer interface<br>software release |  |  |  |  |  |

**Table 4-3. System Parameters (Continued)**

**<sup>1</sup>** Length in bytes

| Bit<br>52 | 20 | <b>GRUIdentifer</b><br>o hite jao         | 23 | Bit<br>22 | 91 | 2 <sup>0</sup> | znako 2018an hilar<br>okin 140                   |
|-----------|----|-------------------------------------------|----|-----------|----|----------------|--------------------------------------------------|
| 0         | 0  | S5-90U/S5-95U/S5-100U/<br>S5-101U/S5-115U |    | 0         |    |                | S5-90U/S5-95U/<br>S5-100U                        |
|           |    | no CPU                                    |    | 0         |    | 0              | S5-101U                                          |
|           |    |                                           |    |           |    | 0              | S5-115U<br>CPU identifier in<br>byte 44 is valid |

**Table 4-4. CPU Identifier in SYSPAR**

To display new PLCs in the SYSPAR display, a second CPU identifier must be defined. The "Controller input buffer -1" information (bytes 39 and 40 from the SYSPAR) is not evaluated by the PG 605U. The second CPU identifier is coded in byte 40.

## <span id="page-42-0"></span>**4.9 Special Functions**

### **4.9.1 Starting and Stopping the PLC via the Programmer**

To execute the PLC START special function, the mode selector on the PLC must be set to RUN. Select the PLC START function with the <SPECIAL> key (Table 2-1.) and enter a <2>. Press the <ENTER> key. The display prompts you to confirm that the PLC is to be started. Press the <ENTER> key. If you want to return to the initial state, press the <BREAK> key.

Select the PLC STOP function with the <SPECIAL> key (Table 2-1.) and enter a <1>. Press the <ENTER> key. The display prompts you to confirm that the PLC is to be stopped. Press the <ENTER> key. If you want to return to the initial state, press the <BREAK> key.

## **4.9.2 Compressing the PLC Memory**

The COMPRESS PLC MEMORY function using the <SPECIAL> and <3> keys is used to remove invalid blocks in the PLC (resulting from corrections and block deletions) and thus compress the PLC memory.

Select the COMPRESS PLC MEMORY function with the <SPECIAL> and <3> keys. Press the <ENTER> key to compress the PLC memory.

## <span id="page-43-0"></span>**4.9.3 Display Check**

You can select the DISPLAY CHECK function with the <SPECIAL> and <4> keys. Press the <ENTER> key. A test pattern appears in the display. You can check this display for errors. You can invert the display with the <ARROW DOWN> key. Press the <ARROW DOWN> key

again to change the pattern back.

The display check is terminated approximately 6 s after pressing the <BREAK> key.

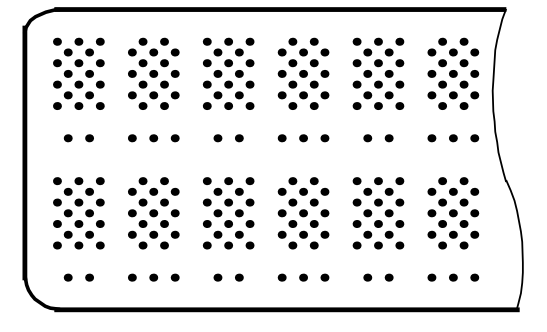

Test pattern inverted

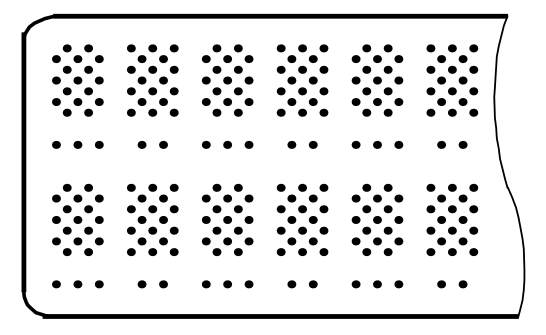

**Figure 4-11. Test Pattern of the PG 605U Display Check**

## <span id="page-44-0"></span>**4.9.4 Key Check**

The key check is started by pressing the <SPECIAL> and <5> keys. Press the <ENTER> key to transfer the command and execute the test.

**Note:** a a The key check cannot be aborted. <u> Katalunan di Kabupaten Sepanjang Pangalang Pangalang Pangalang Pangalang Pangalang Pangalang Pangalang Panga</u> a

Numbers are assigned to the individual keys. The display prompts you to press the relevant key.

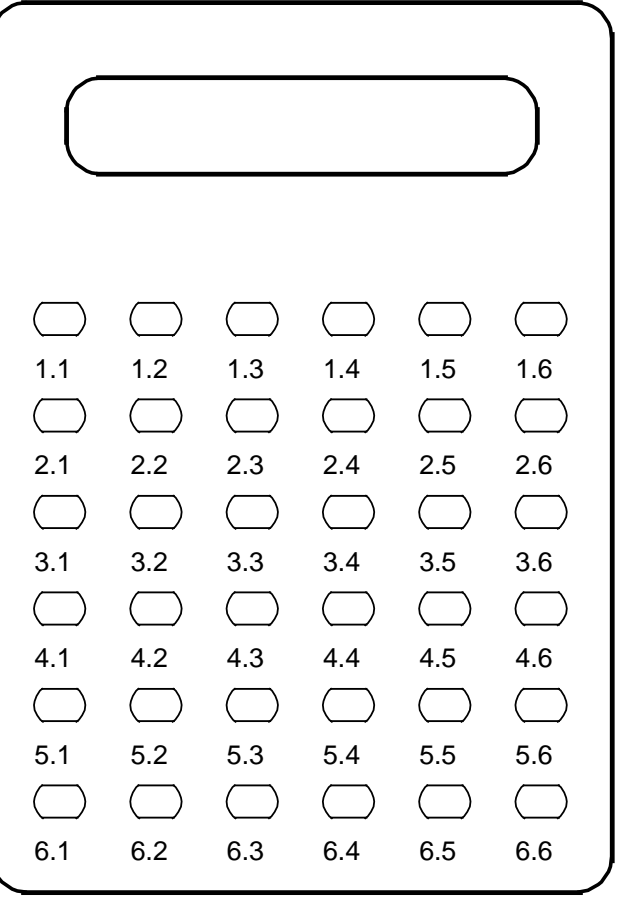

**Figure 4-12. Assigment of the Keys for the Key Check**

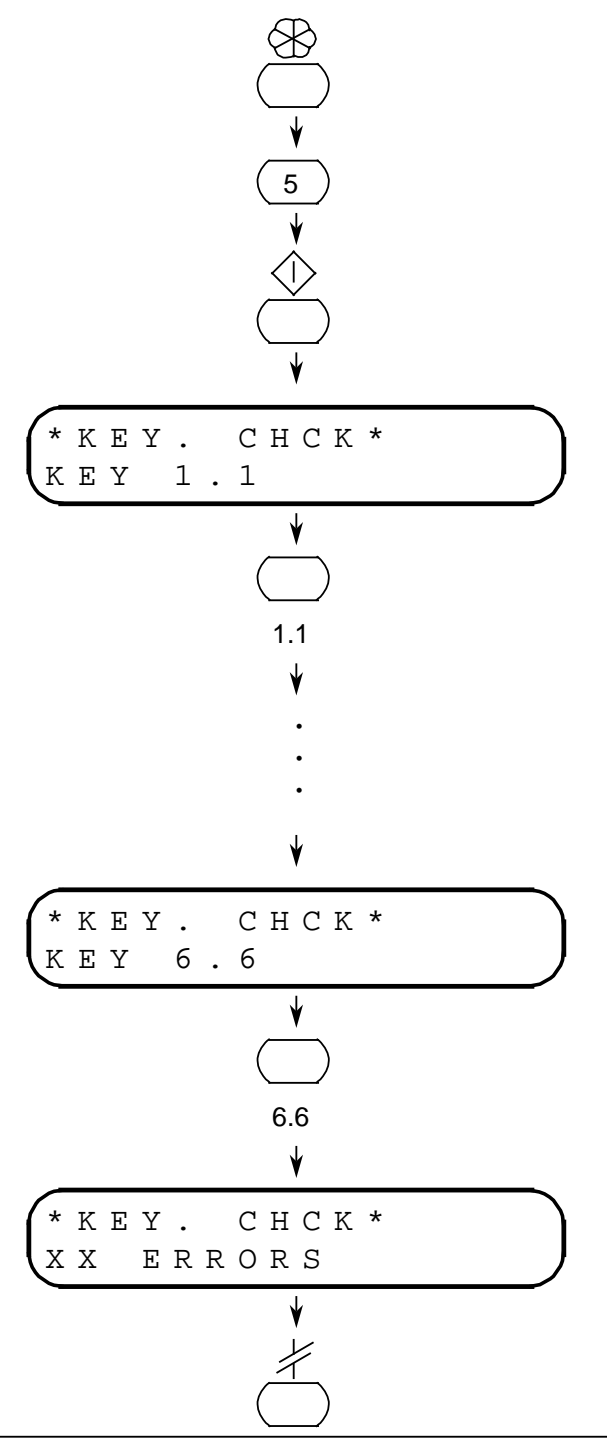

**Figure 4-13. Schematic Sequence of the Key Check**

The number of errors appears in the second line of the display.

After completion of the key check, press the <BREAK> key to return to the initial state.

a a a a a a a a a a a a a a a a a a a a a a a a a a a a a a a a a a a a a a a a a a a a a a a a a a a a a a a a a a a a a a a a a a a a a a a a a a a a a a a a a a a a a a a a a a a a a a a a a a a a a a a a a a a a a a a a a

a a a a a a a a a a a a a a a a a a a a a a a a a a a a a a a a a a a a a a a a a a a a a a a a a a a a a a a a a a a a a a a a a a a a a a a a a a a a a a a a a a a a a a a a a a a a a a a a a a a a a a a a a a a a a a a a a

## <span id="page-46-0"></span>**4.10 Delete Functions**

## **4.10.1 Overall Reset of the PLC**

**Note:** a a The PLC must be stopped for the Overall Reset function. <u> 1999 - Jan James Harry Harry Harry Harry Harry Harry Harry Harry Harry Harry Harry Harry Harry Harry Harry H</u>

Select the Overall Reset function with the <SHIFT> and <INSERT> keys (Table 2-1). After pressing the <ENTER> key, the display prompts you to confirm that Overall Reset of the PLC is to be executed. Press the <ENTER> key again to execute the command for Overall Reset. If you want to return to the initial state instead, press the <BREAK> key.

## **4.10.2 Deleting Blocks**

 $\mathbf{Note:}$  . The contribution of the contribution of  $\mathbf{A}$ The PLC must be stopped for the DELETE BLOCK function (not in the case of the S5-115U). a <u> 1988 - Samuel Sandard Sandarík (hogada 1989), martin samuel (hogada 1989), sebagai sebagai sebagai sebagai s</u>

Select the DELETE BLOCK function by pressing the <SHIFT> and <INSERT> keys (Table 2-1). Press the <SHIFT> key again and enter the block type (OB, PB, FB or "\*" for DB) and the block number (0 to 255). If you press the <ENTER> key, the display prompts you to confirm that the block indicated is to be deleted. Press the <ENTER> key again to execute the command and erase the block in question. If you want to return to the initial state instead, press the <BREAK> key.

1 System Overview

a

a

a

a

a

a

- 2 Technical Specifications
- 3 Installation Guidelines
- 4 Programming and Operator-Process Communication

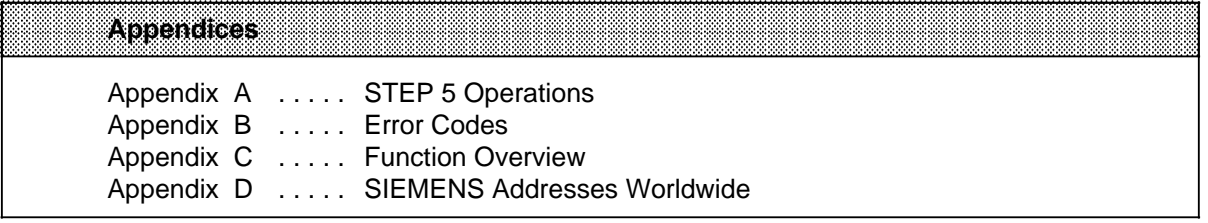

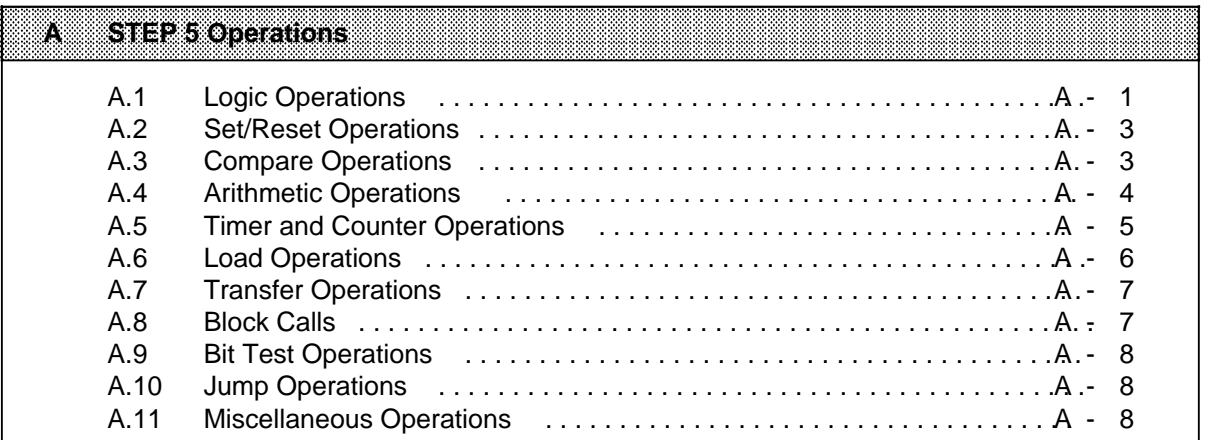

a

a

a

a

a

a

# <span id="page-49-0"></span>**A STEP 5 Operations**

Appendix A contains an overview of the STEP 5 operation set. Each character in a STEP 5 operation is entered by pressing the corresponding key ( Table 2-1). The "=" character is used as the "Assign" key.

# **A.1 Logic Operations**

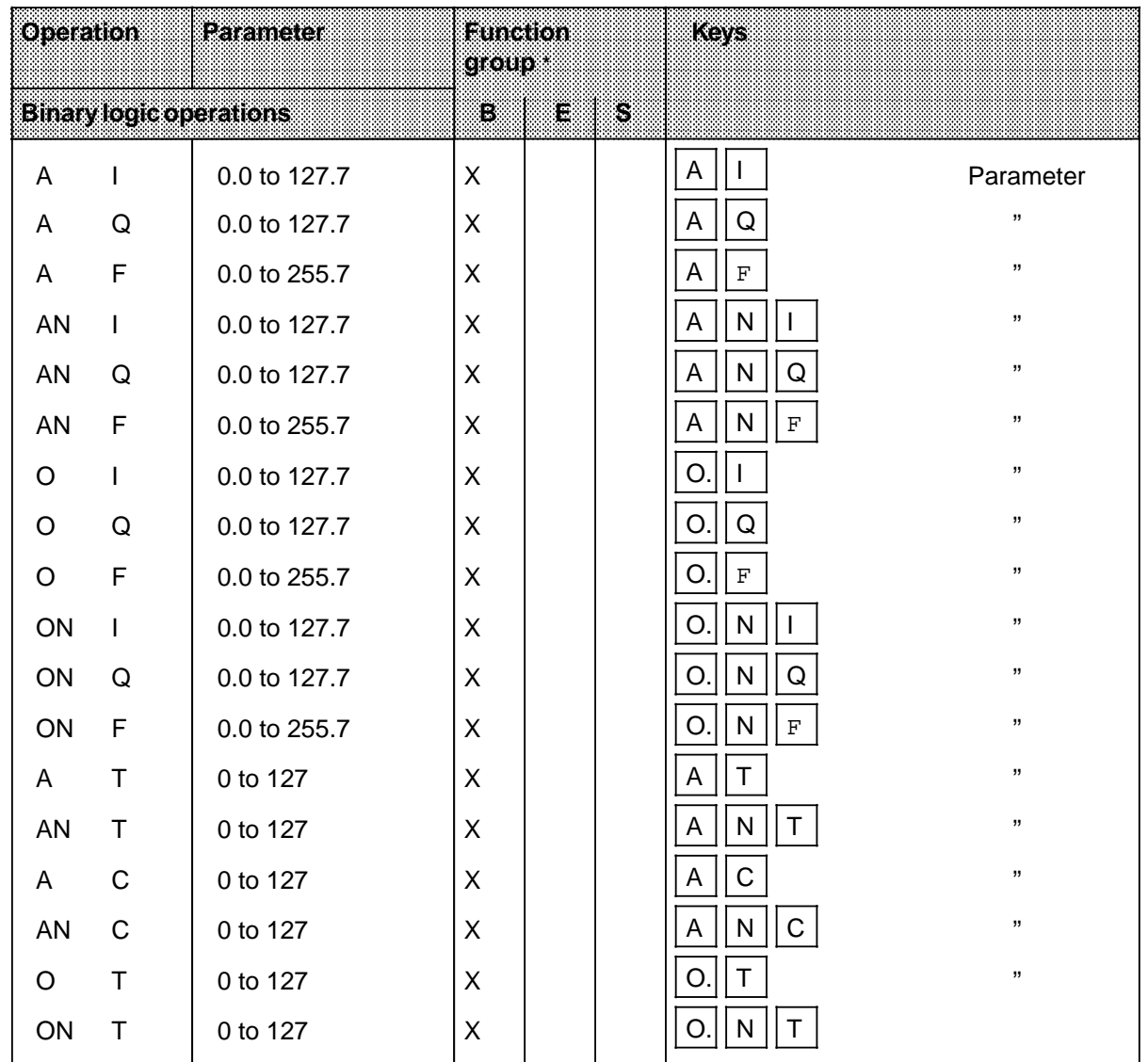

**\*** B = Basic operation set

 $E =$  Expanded operation set

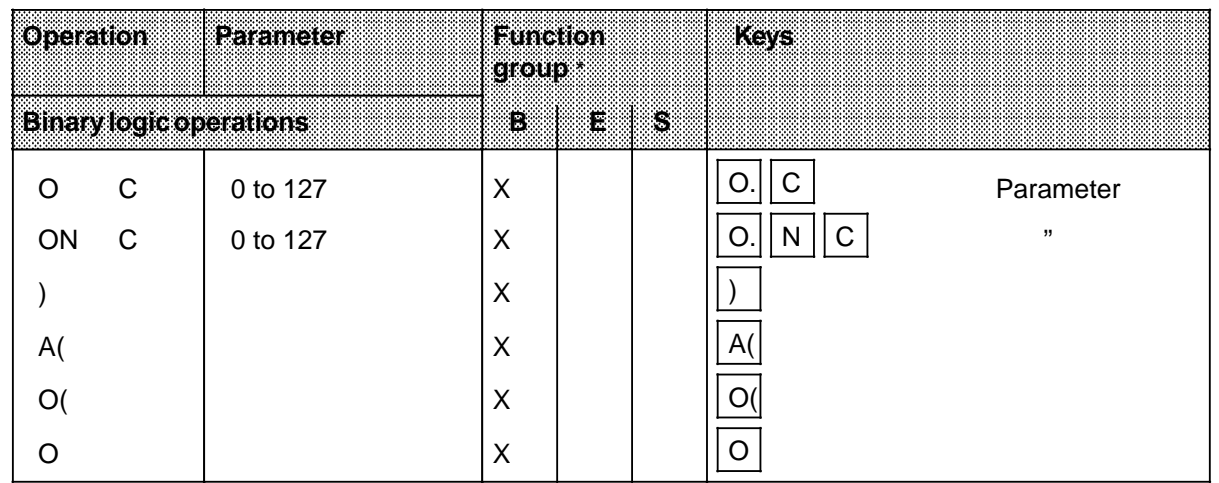

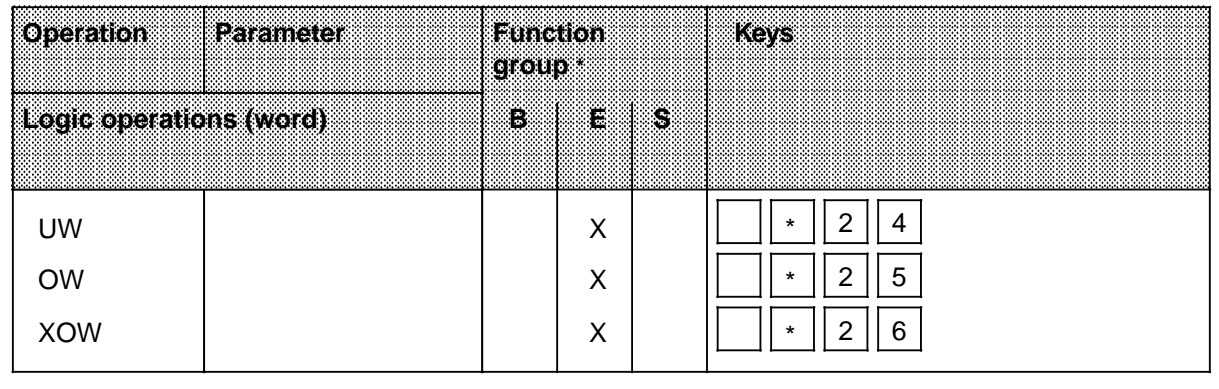

<Shift> key

**\*** B = Basic operation set

E = Expanded operation set

# <span id="page-51-0"></span>**A.2 Set/Reset Operations**

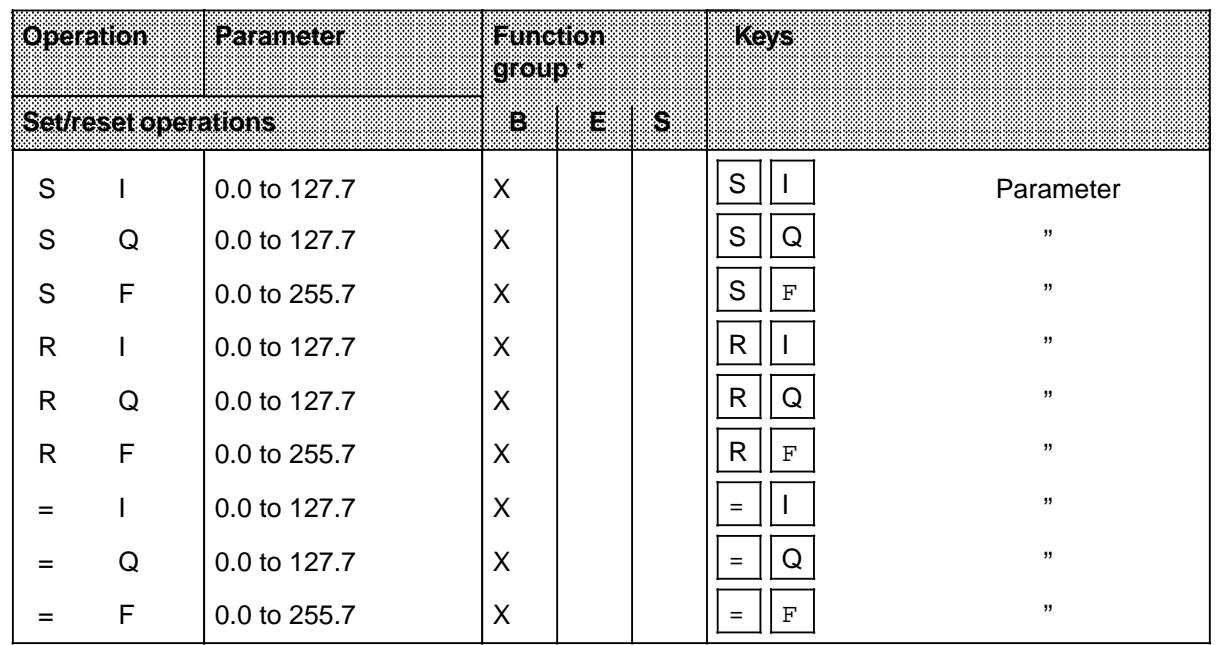

# **A.3 Compare Operations**

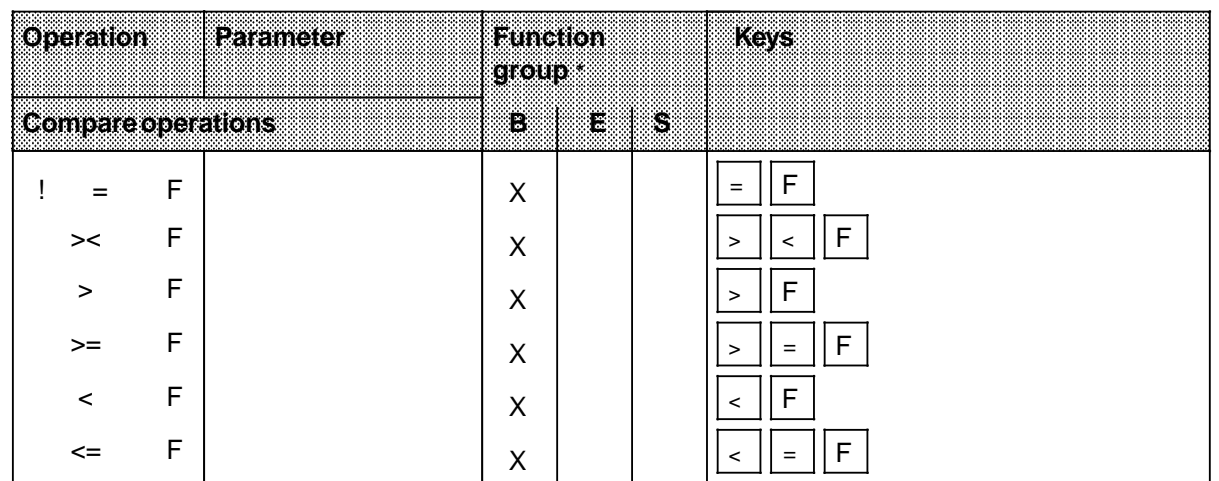

**\*** B = Basic operation set

E = Expanded operation set

## <span id="page-52-0"></span>**A.4 Arithmetic Operations**

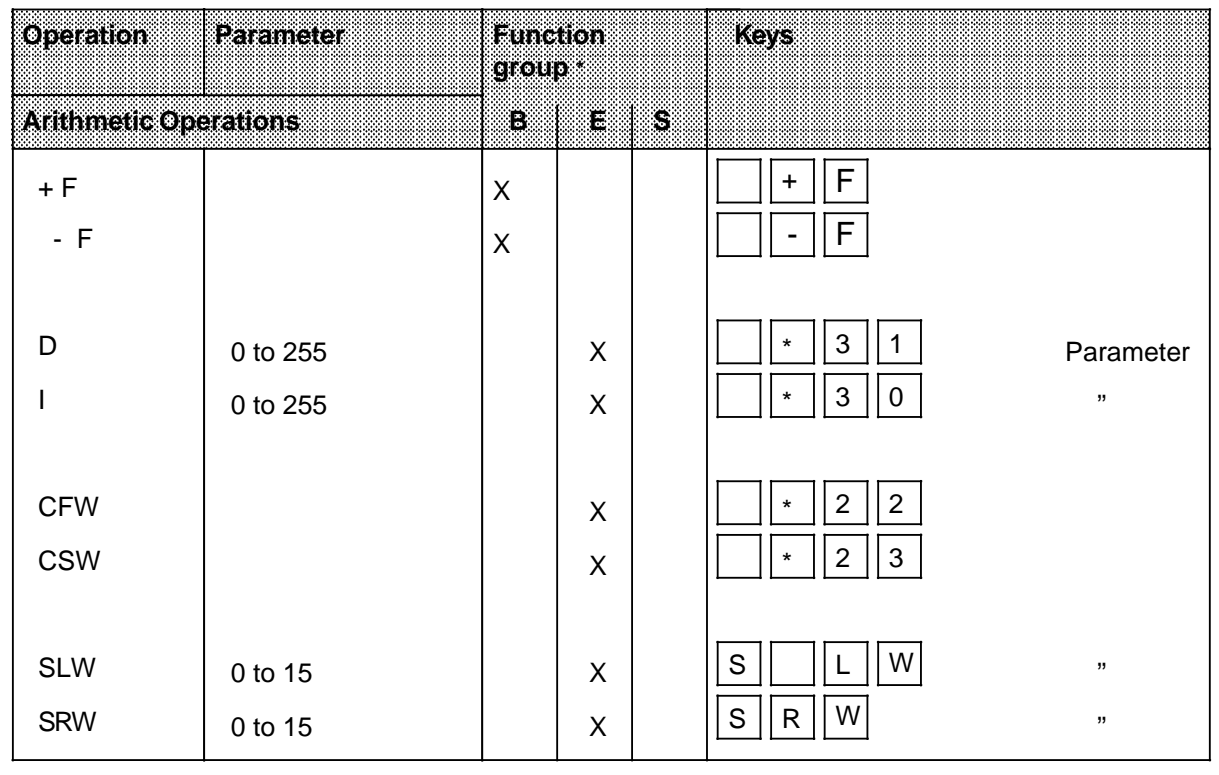

<Shift> key

**\*** B = Basic operation set

E = Expanded operation set

# <span id="page-53-0"></span>**A.5 Timer and Counter Operations**

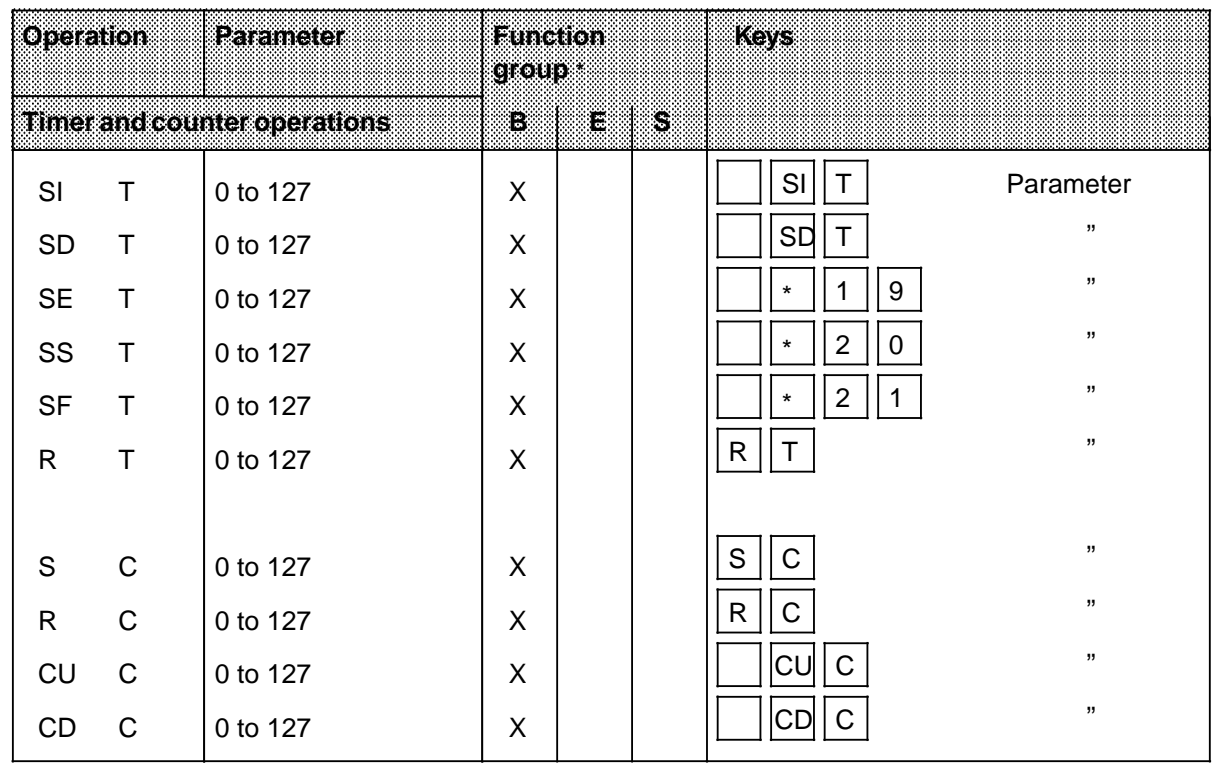

**\*** B = Basic operation set

 $E = Expanded operation set$ 

S = System operations

<Shift> key

## <span id="page-54-0"></span>**A.6 Load Operations**

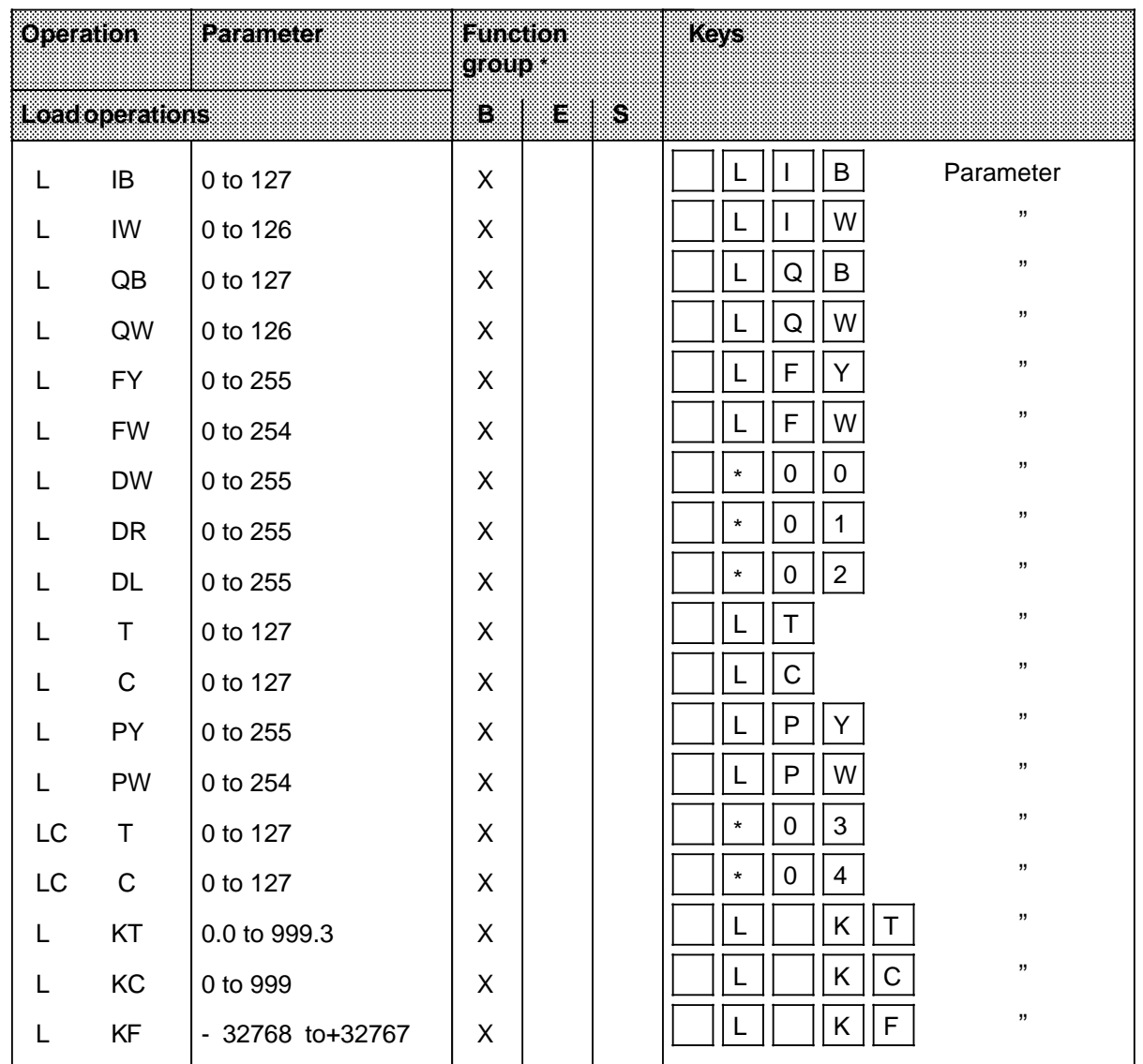

**\*** B = Basic operation set

E = Expanded operation set

S = System operations

<Shift> key

# <span id="page-55-0"></span>**A.7 Transfer Operations**

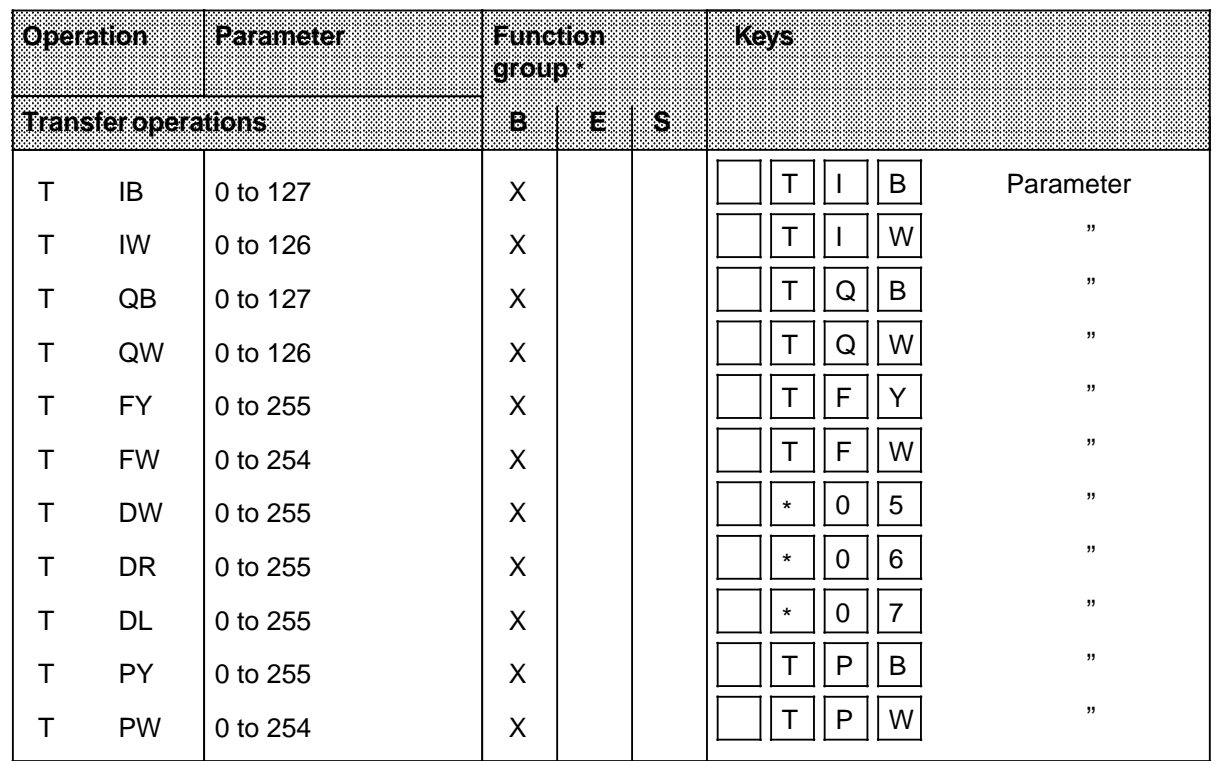

# **A.8 Block Calls**

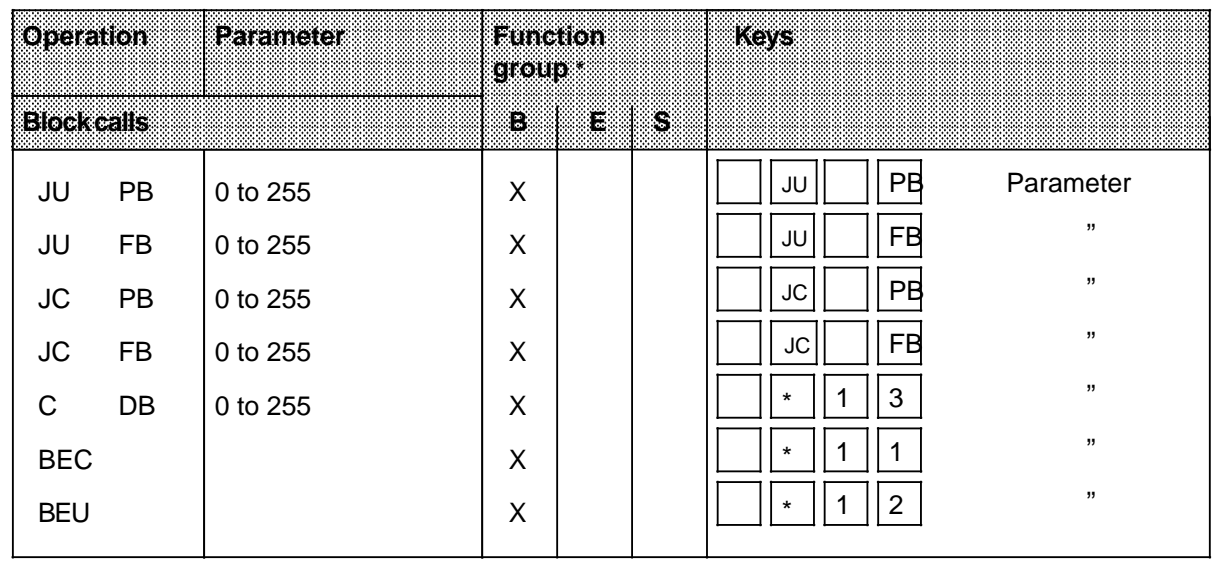

\* B = Basic operation set **All Society Example 3** and the set of the Shift Skey

E = Expanded operation set

## <span id="page-56-0"></span>**A.9 Bit Test Operations**

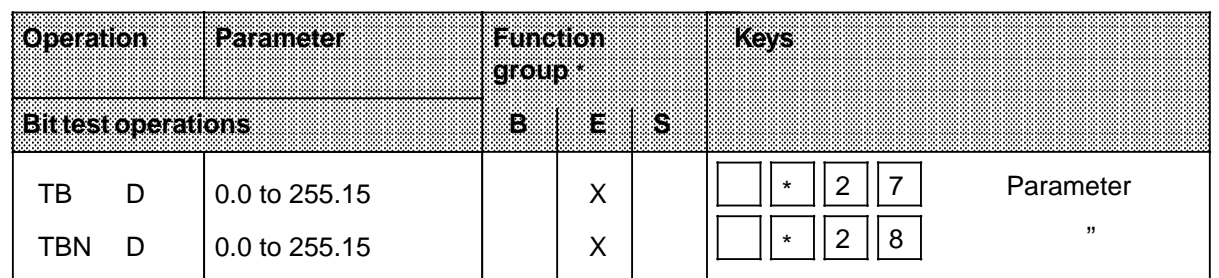

## **A.10 Jump Operations**

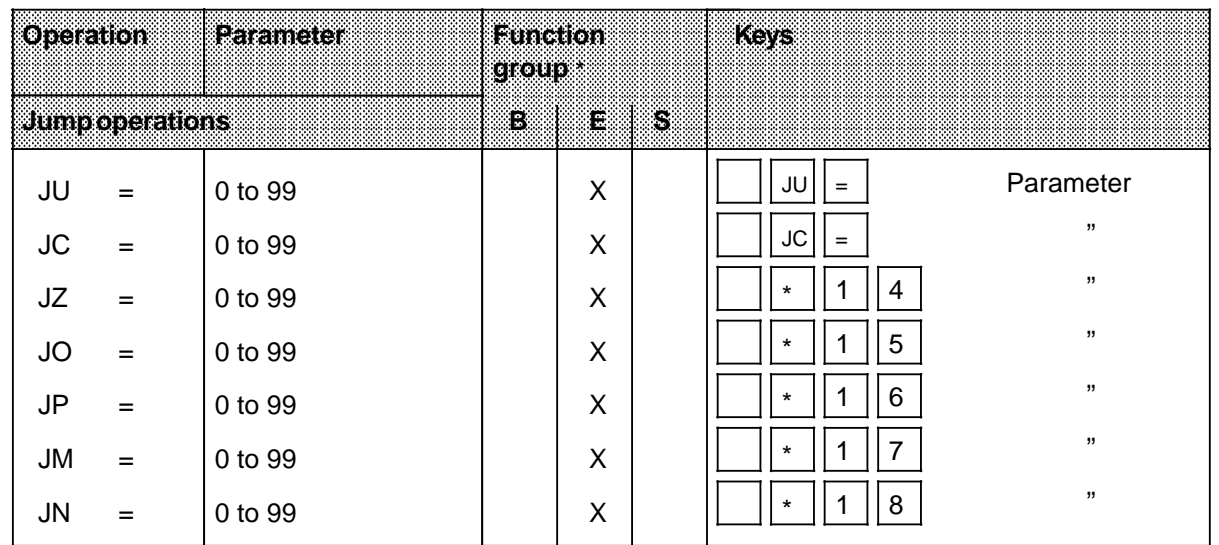

## **A.11 Miscellaneous Operations**

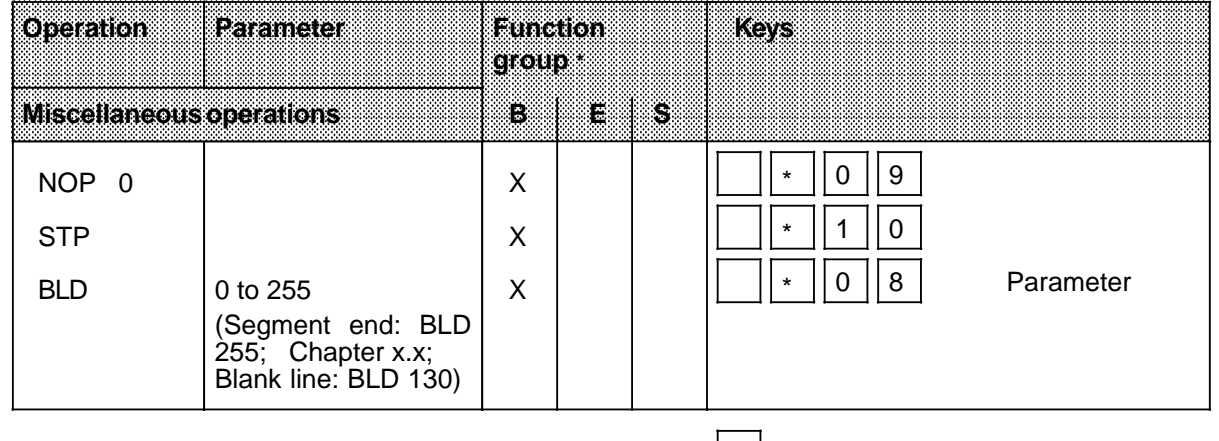

\* B = Basic operation set  $\overline{S}$  **B** = Basic operation set

E = Expanded operation set

**B** Error Codes  $\overline{a}$  $\overline{a}$ a  $\overline{a}$ a a a a a a a a a a a a a a a a a a a a a a a a a a a a a a a a a a a a a a a a a a a a a a a a a a a a a a a a

 $\overline{a}$ a  $\overline{a}$  $\overline{a}$ a  $\overline{a}$ a

a a a a a a

a a a a a a

a a a a a a a a a a a a a a a a a a a a a a a a a a a a a

a a a a a a a a a a a a a a a a a a

a a a a a a a a a a a a a a a a a a a a a a a a a a a a a a a a a a a a a a a a a a a a a a a a a a a a a a a a a a a a a a a a a a a a a a a a a a a a a a a a a a a a a a

a a a a a a a a a a a a a a a a a a a a a a a a a a a a a a a a a a a a

a a a a a a a a a a a a a a a a a a

a a a a

a a a a a a a a a a a a a a

a a a a a a a a a a a a a a

a a a a a a a a a a a a a a a a a a a a a a a a a a a a a a a a a a a a a a a a

a a  $\overline{a}$ a  $\overline{a}$  $\overline{a}$ a  $\overline{a}$  $\overline{a}$ a  $\overline{a}$  $\overline{a}$ a

a a

a a

a a

a a

a a

# <span id="page-58-0"></span>**B Error Codes**

Appendix B presents a list of error codes, a description of each code, and suitable correction measures.

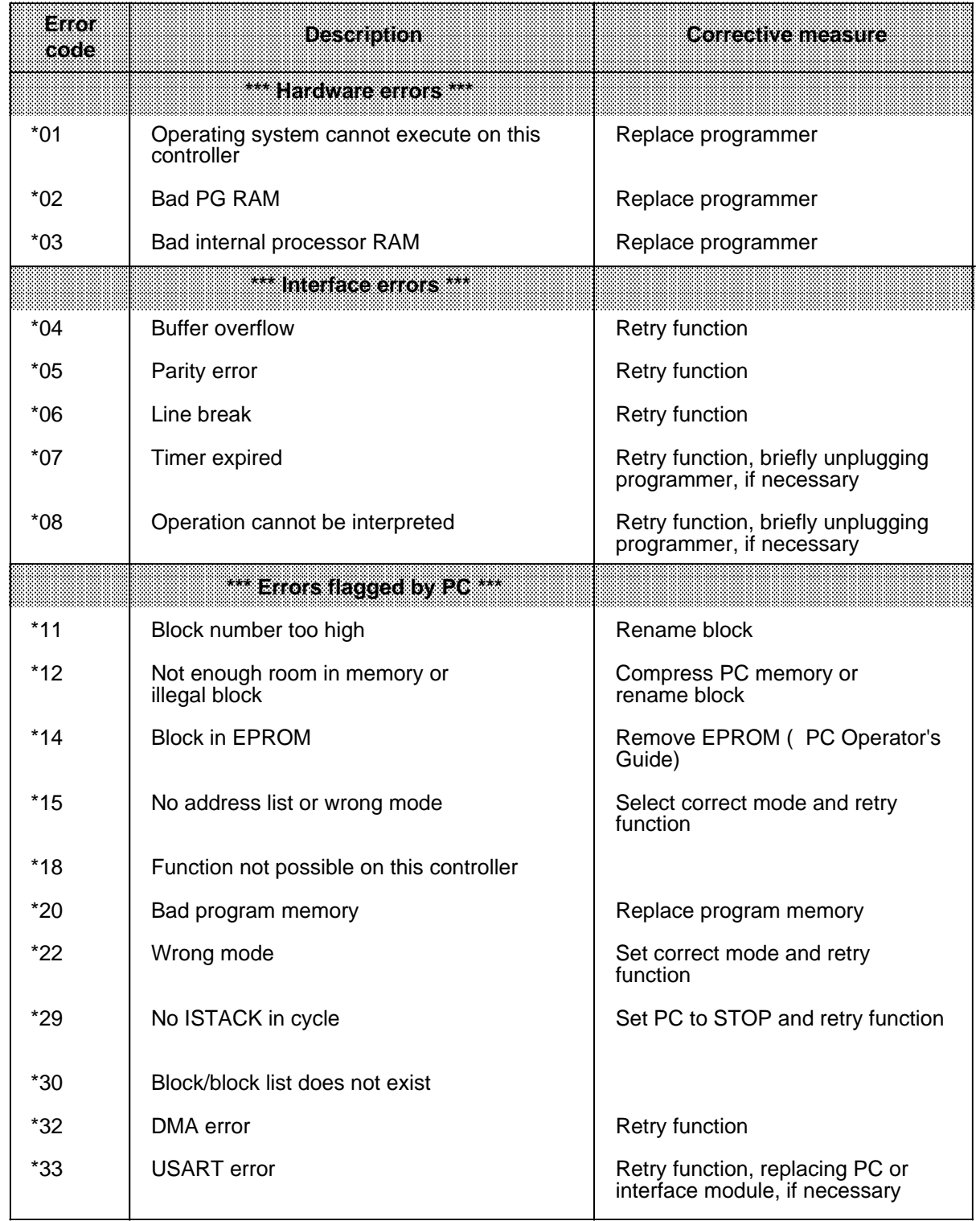

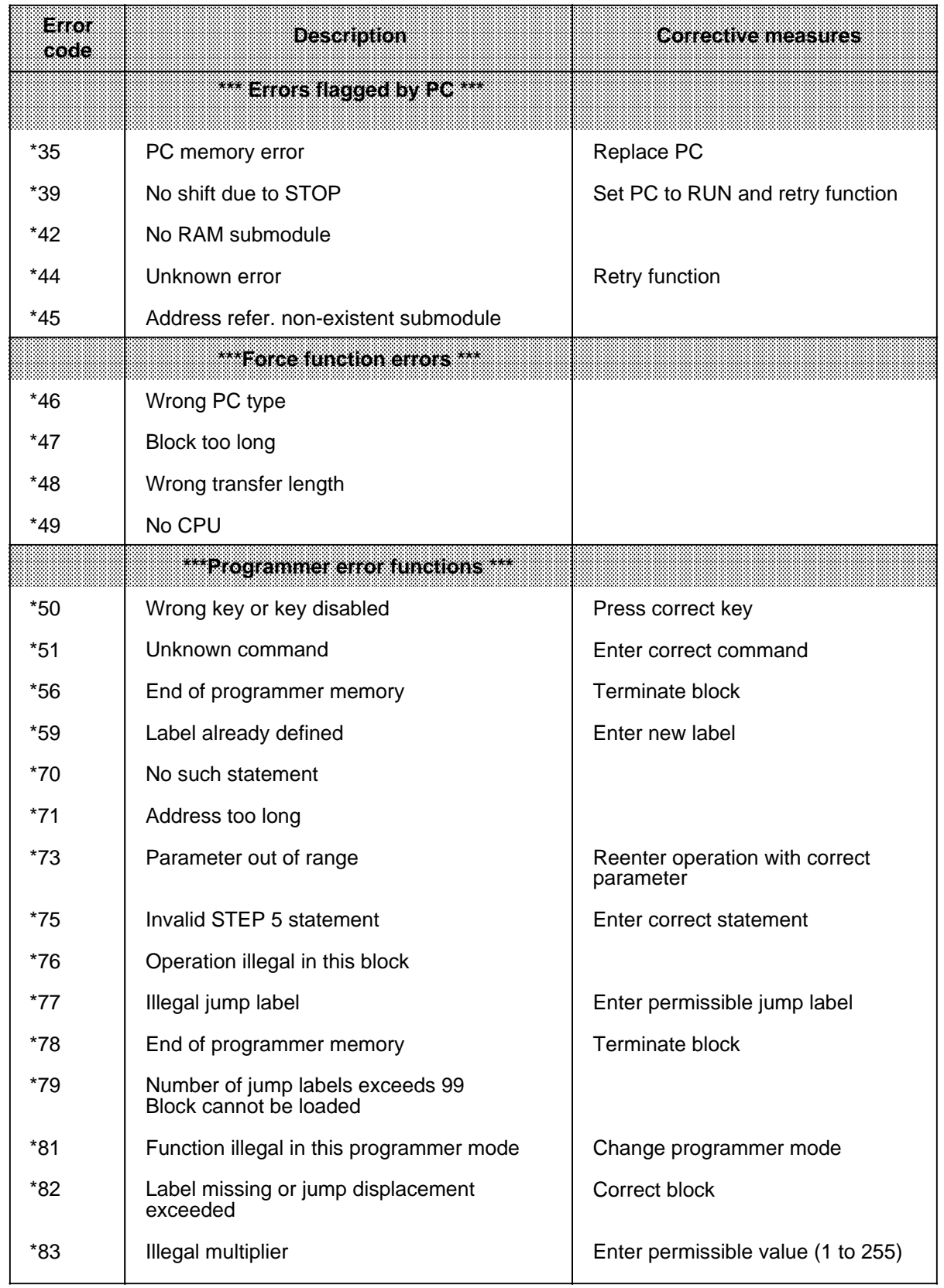

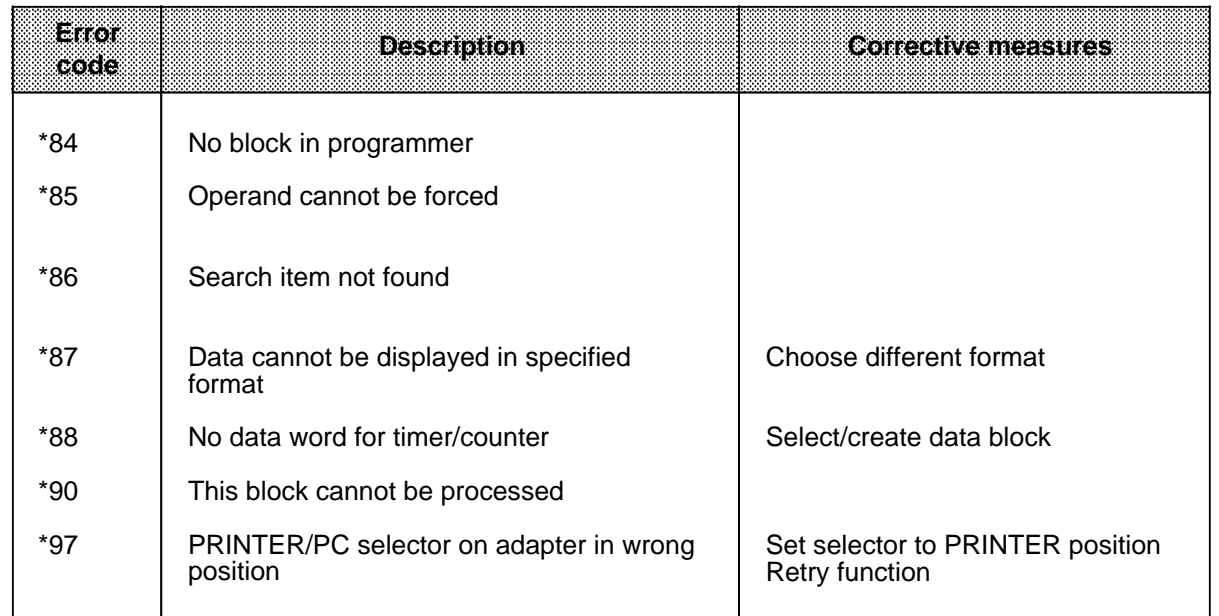

**C** Function Overview  $\overline{a}$ a  $\overline{a}$  $\overline{a}$ a a a<br>a a a a a a a a a a a a a a a a a a a a a a a a a a a a a a a a a a a a a a a a a a a a a a a a a a a a a

a  $\overline{a}$  $\overline{a}$ a  $\overline{a}$  $\overline{a}$ a  $\overline{a}$ a

a a a a

a a a a

a a a a a a a a a a a a a a a a a a a a a a a a a a

a a a a a a a a a a a a a a

a a a a a a a a a a a a a a a a a a a a a a a a a a a a a a a a a a a a a a a a a a a a a a a a a a a a a a a a a a a a a a a a a a a a a a a a a a a a a a

a a a a a a a a a a a a a a a a a a a a a a a a a a a a a a a a a a a a a a a a a a

a a a a a a a a a a a a a a a a a a a a a a a a a a a a a a a a a a a a a a a

a a a a a a a a a a a a a

a a a a a a a a a a a a a

a a a a a a a a a a a a a a a a a a a a a a a a a a a a a a a a a a a a a

a a  $\overline{a}$ a  $\overline{a}$  $\overline{a}$ a  $\overline{a}$  $\overline{a}$ a  $\overline{a}$  $\overline{a}$ a  $\overline{a}$  $\overline{a}$ a  $\overline{a}$ 

a

a

a

a

a

# **C Function Overview**

The table below shows you the main functions of the PG 605U

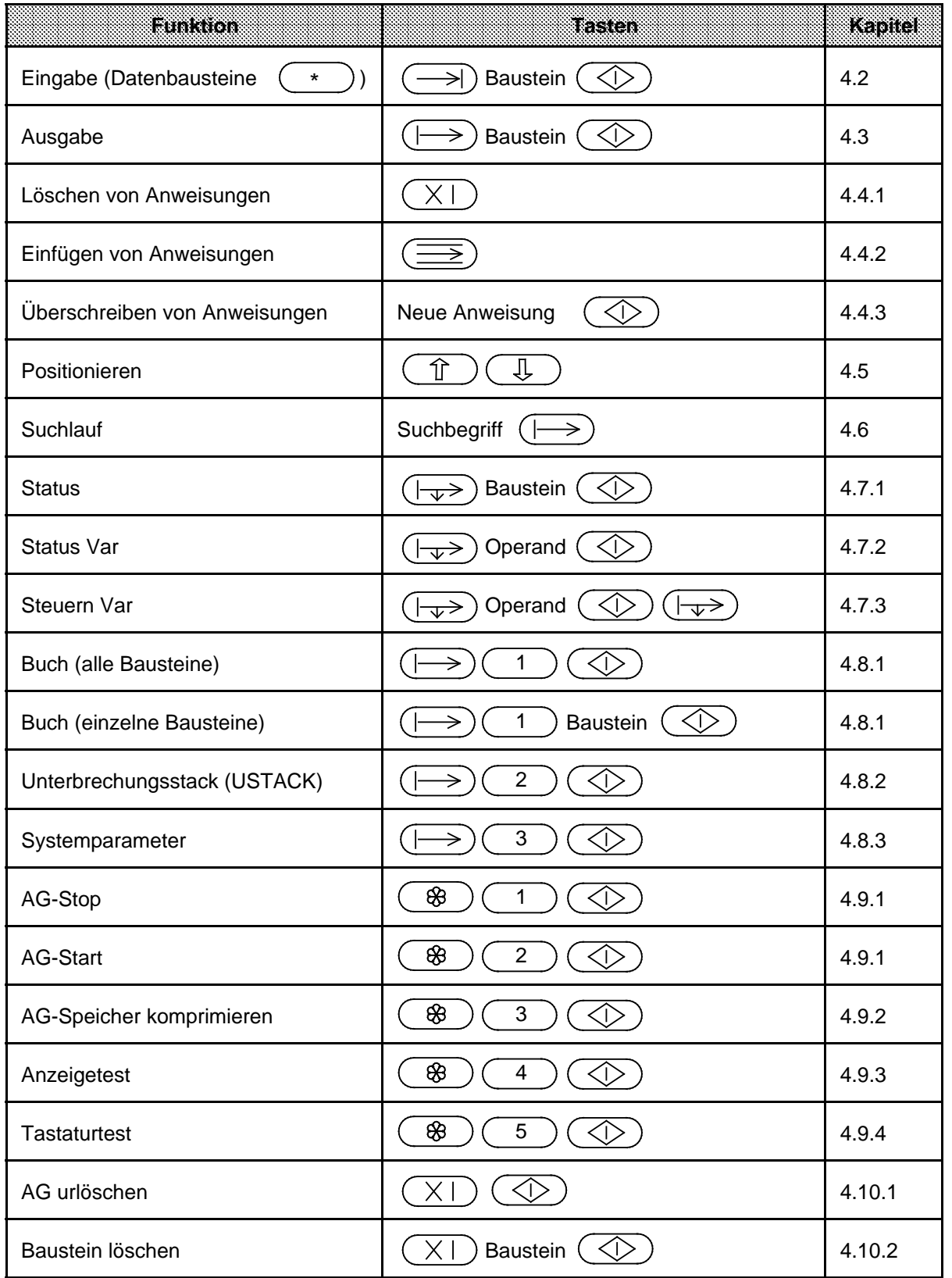

**D** SIEMENS Addresses Worldwide a a b. a a a a a a a a a a a a a a a a a a a a a a a a a a a a a a a a a a a a a a a a a a a a a a a a a a a a a a a a a a a a a

 $\overline{a}$  $\overline{a}$ a  $\overline{a}$  $\overline{a}$ a  $\overline{a}$ a

a a a a a a a a a a a a

a a a

a a a a a a a a

a a a a a a a a a a a a a a a a a a a a a a

a a a a a a a a a a a a a a a a a a a a a a a a a a a a a a a a a a a a a a a a a a a a a a a a a a a a a a a a a a a a a a a a

a a a a a a a a a a a a a a a a a a a a a a a a a a a a a a a a a a a a a a a

a a a a a a a a a a a a a a

a a a a a a a a a a a a a a

a a a a a a a a a a a a a a a a a a a a a a a a a a a a a a a a a a a a a a a a

a a  $\overline{a}$ a  $\overline{a}$  $\overline{a}$ a  $\overline{a}$  $\overline{a}$ a

a

a

a

a

a

# **D SIEMENS Addresses Worldwide**

### **European Companies and Representatives**

**Austria** Siemens AG Österreich **Vienna Bregenz Graz Innsbruck Klagenfurt Linz Salzburg Belgium** Siemens S.A. **Brussels Liège** Siemens N.V. **Brussels Antwerp Gent Bulgaria** RUEN office of the INTERPRED corporation, agency of the Siemens AG Sofia **Sofia Czechoslovakia**

EFEKTIM Engineering Consultants, Siemens AG **Prague**

**Denmark** Siemens A/S **Copenhagen,** Ballerup **Hojbjerg**

**Federal Republic of Germany** Branch offices of the Siemens AG **Berlin Bremen Cologne Dortmund Düsseldorf Essen Frankfurt/Main Hamburg**

**Federal Republic of Germany** (continued) **Hanover Leipzig Mannheim Munich Nuremberg Stuttgart**

**Finland** Siemens Osakeyhtiö **Helsinki**

**France** Siemens S.A. **Paris,** Saint-Denis **Lyon,** Caluire-et-Cuire **Marseilles Metz Seclin** (Lille) **Strasbourg**

**Great Britain** Siemens Ltd. **London,** Sunbury-on-Thames **Birmingham Bristol,** Clevedon **Congleton Edinburgh Glasgow Leeds Liverpool Newcastle**

**Greece** Siemens A.E. **Athens Thessaloniki**

**Hungary** SICONTACT GmbH **Budapest**

**Iceland** Smith & Norland H/F **Reykjavik**

**Ireland** Siemens Ltd. **Dublin**

**Italy** Siemens S. p. A. **Milan Bari Bologna Brescia Casoria Florence Genoa Macomer Padua Rome Turin**

**Luxemburg** Siemens<sub>S.A.</sub> **Luxembourg**

**Malta** J.R. Darmanin & Co., Ltd. **Valletta**

**Netherlands** Siemens Nederland N.V. **The Hague**

**Norway** Siemens A/S **Oslo Bergen Stavanger Trondheim**

**Poland** PHZ Transactor S.A. **Warsaw Gda sk-Letnica Katowice**

**Portugal** Siemens S.R.A.L. **Lisbon Faro Leiria Porto**

#### **Romania**

Siemens birou de consulta<sub>tii</sub> tehnice **Bukarest**

#### **Spain** Siemens S.A. **Madrid**

**Sweden** Siemens AB **Stockholm Eskilstuna Göteborg Jönköping Luleå Malmö Sundsvall**

**Switzerland** Siemens-Albis AG **Zürich Bern** Siemens-Albis S.A. **Lausanne,** Renens

**Turkey ETMA**<sub>S</sub> **Istanbul Adana Ankara Bursa Izmir Samsun**

#### **USSR** Siemens AG Agency **Moscow**

**Yugoslavia** General Export OOUR Zastupstvo **Belgrade Ljubljana Rijeka Sarajewo Skopje Zagreb**

## **Non-European Companies and Representatives**

#### **Africa**

**Algeria** Siemens Bureau Alger **Algier**

#### **Angola Tecnidata Luanda**

**Burundi** SOGECOM **Bujumbara**

#### **Egypt** Siemens Resident **Engineers Cairo-Mohandessin Alexandria Centech Zamalek-Cairo**

**Ethiopia** Addis Electrical Engineering Ltd. **Addis Abeba**

**Ivory Coast** Siemens AG Succursale Côte d'Ivoire **Abidjan**

**Kenya** Achelis (Kenya) Ltd. **Nairobi**

#### **Libya** Siemens AG Branch Office Libya **Tripoli**

**Mauritius** Rey & Lenferna Ltd. **Port Louis**

### **Morocco**

SETEL Société Electrotechnique et de Télécommunications S.A. **Casablanca**

**Mozambique** Siemens Resident Engineer **Maputo**

**Namibia** Siemens Resident **Engineer Windhoek**

**Nigeria** Electro Technologies Nigeria Ltd. (Eltec) **Lagos**

**Rwanda**

Etablissement Rwandais **Kigali**

**Simbabwe** Electro Technologies Corporation (Pvt.) Ltd. **Harare**

**South Africa** Siemens Ltd. **Johannesburg Cape Town Durban Middleburg Newcastle Port Elizabeth Pretoria**

#### **Sudan**

National Electrical & Commercial Company (NECC) **Khartoum**

**Swaziland** Siemens (Pty.) Ltd. **Mbabane**

**Tanzania** Tanzania Electrical Services Ltd. **Dar-es-Salaam**

**Tunesia** Sitelec S.A. **Tunis**

**Zaire** SOFAMATEL S.P.R.L. **Kinshasa**

#### **Zambia** Electrical Maintenance Lusaka Ltd. **Lusaka** Mining projects:

General Mining Industries Ltd. **Kitwe**

### **America**

**Argentina** Siemens S.A. **Buenos Aires Bahía Blanca Córdoba Mendoza Rosario**

#### **Bolivia** Sociedad Comercial e

Industrial Hansa Ltd. **La Paz**

**Brazil** Siemens S.A. **São Paulo Belém Belo Horizonte Brasília Campinas Curitiba Florianópolis Fortaleza Porto Alegre Recife Rio de Janeiro Salvador de Bahía Vitoria**

**Canada** Siemens Electric Ltd. **Montreal,** Québec **Toronto,** Ontario

**Chile** INGELSAC **Santiago de Chile**

**Colombia** Siemens S.A. **Bogotá Baranquilla Cali Medellín**

**Costa Rica** Siemens S.A. **San José**

#### **Ecuador** Siemens S.A. **Quito OTESA Guayaquil Quito**

**El Salvador** Siemens S.A. **San Salvador**

**Guatemala** Siemens S.A. **Ciudad de Guatemala** **Honduras** Representaciones Electroindustriales S. de R.L. **Tegucigalpa**

**Mexico** Siemens S.A. **México, D.F. Culiacán Gómez Palacio Guadalajara León Monterrey Puebla**

**Nicaragua** Siemens S.A. **Managua**

**Paraguay** Rieder & Cia., S.A.C.I. **Asunción**

**Peru** Siemsa **Lima**

**Uruguay** Conatel S.A. **Montevideo**

**Venezuela** Siemens S.A. **Caracas Valencia**

**United States of America** Siemens Energy & Automation Inc. **Roswell,** Georgia

### **Asia**

**Bahrain** Transitec Gulf **Manama** or Siemens Resident Engineer **Abu Dhabi**

**Bangladesh** Siemens Bangladesh Ltd. **Dhaka**

**Hong Kong** Jebsen & Co., Ltd. **Hong Kong**

#### **India**

Siemens India Ltd. **Bombay Ahmedabad Bangalore Calcutta Madras New Dehli Secundarabad**

**Indonesia** P.T.Siemens Indonesia **Jakarta** P.T. Dian-Graha Elektrika **Jakarta Bandung Medan Surabaya**

**Iran** Siemens Sherkate Sahami Khass **Teheran**

### **Iraq**

Samhiry Bros. Co. (W.L.L.) **Baghdad** or Siemens AG (Iraq Branch) **Baghdad**

#### **Japan**

Siemens K.K. **Tokyo**

**Jordan** Siemens AG (Jordan Branch) **Amman** or A.R. Kevorkian Co. **Amman**

**Korea** (Republic) Siemens Electrical Engineering Co., Ltd. **Seoul Pusan**

**Kuwait**

National & German Electrical and Electronic Service Co. (INGEECO) **Kuwait,** Arabia

**Lebanon** Ets. F.A. Kettaneh S.A. **Beirut**

**Malaysia** Siemens AG Malaysian Branch **Kuala Lumpur**

**Oman** Waleed Associates **Muscat** or Siemens Resident Engineers **Dubai**

**Pakistan** Siemens Pakistan Engineering Co., Ltd. **Karachi Islamabad Lahore Peshawer Quetta Rawalpindi**

**People's Republic of China** Siemens Representative Office **Beijing Guangzhou Shanghai**

**Philippine Islands** Maschinen & Technik Inc. (MATEC) **Manila**

**Qatar** Trags Electrical Engineering and Air Conditioning Co. **Doha** or Siemens Resident Engineer **Abu Dhabi**

**Saudi Arabia** Arabia Electric Ltd. (Equipment) **Jeddah Damman Riyadh**

**Sri Lanka** Dimo Limited **Colombo**

**Syria** Siemens AG (Damascus Branch) **Damascus**

**Taiwan** Siemens Liaison Office **Taipei** TAI Engineering Co., Ltd. **Taipei**

**Thailand** B. Grimm & Co., R.O.P. **Bangkok**

**United Arab Emirates** Electro Mechanical Co. **Abu Dhabi** or Siemens Resident Engineer **Abu Dhabi Scientechnic Dubai** or Siemens Resident Engineer **Dubai**

**Asia** (continued)

**Yemen** (Arab Republic) Tihama Tractors & Engineering Co.o., Ltd. **Sanaa** or Siemens Resident Engineer **Sanaa**

## **Australasia**

**Australia** Siemens Ltd. **Melbourne Brisbane Perth Sydney**

**New Zealand** Siemens Liaison Office **Auckland**

# **Alphabetical Keyword Index**

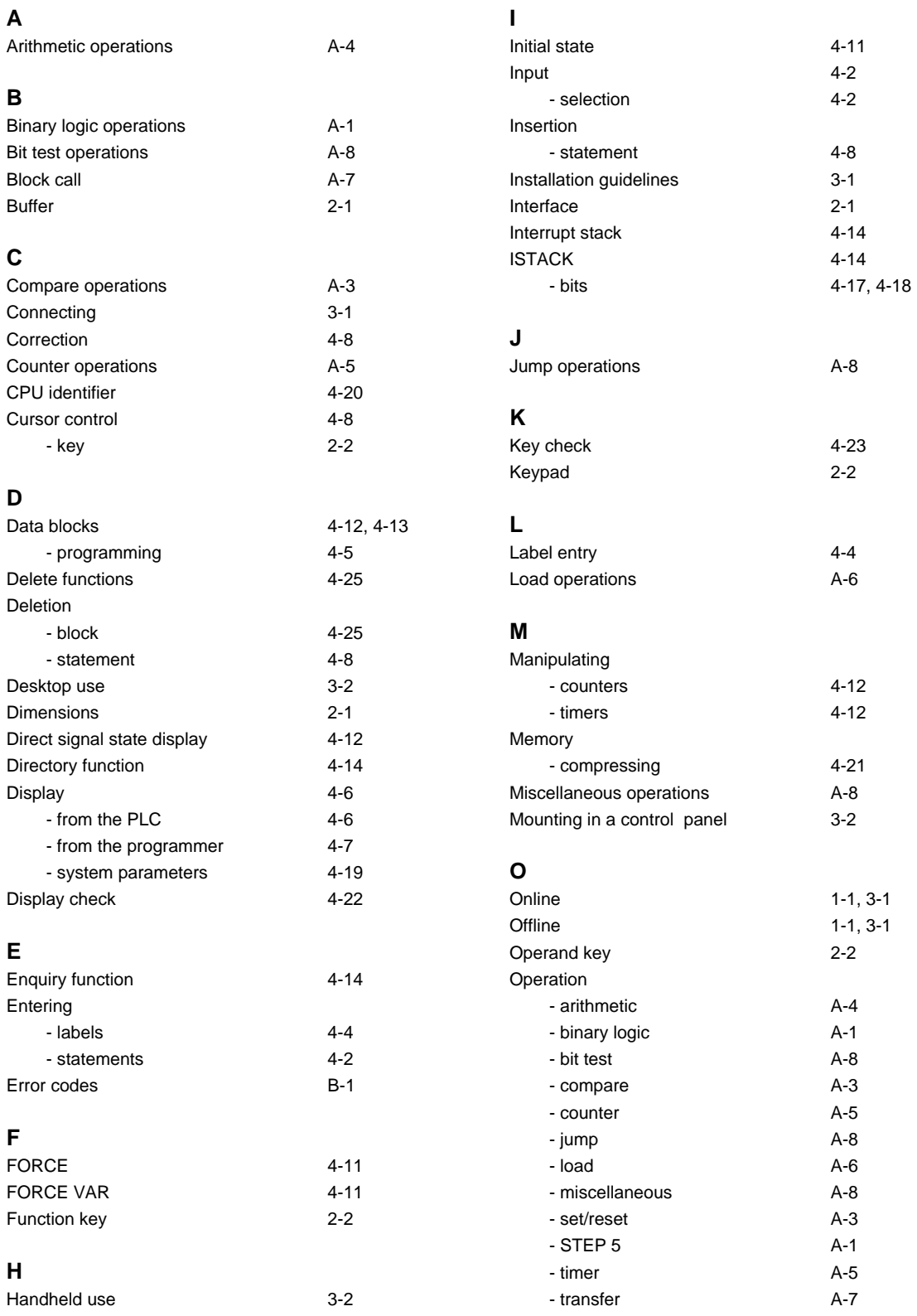

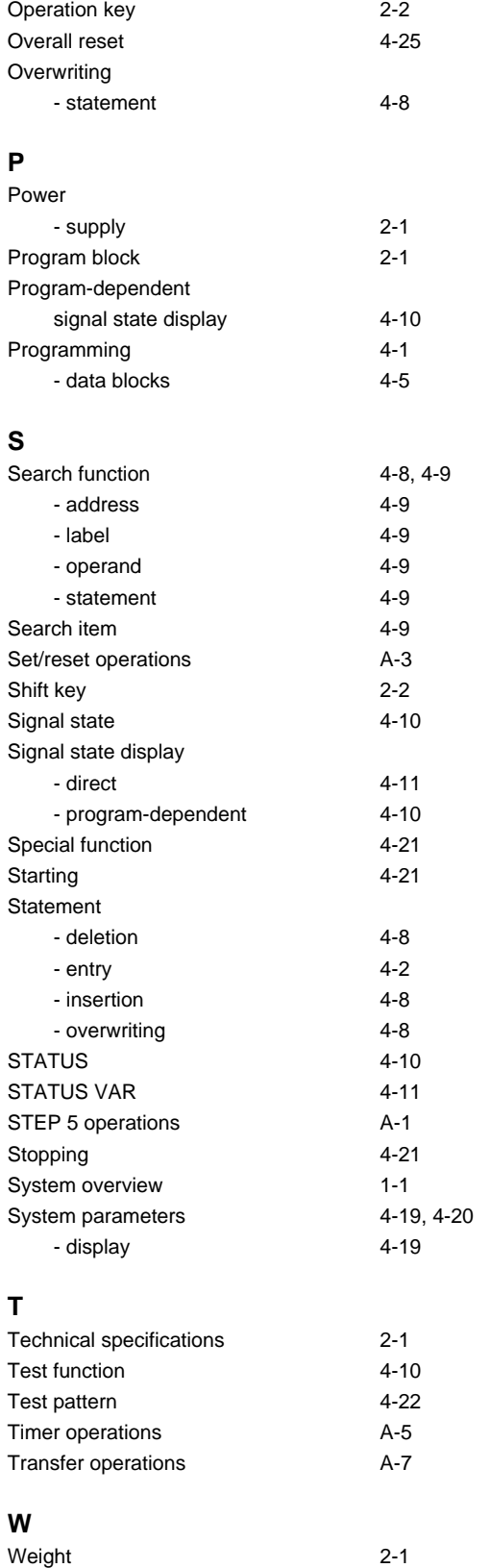

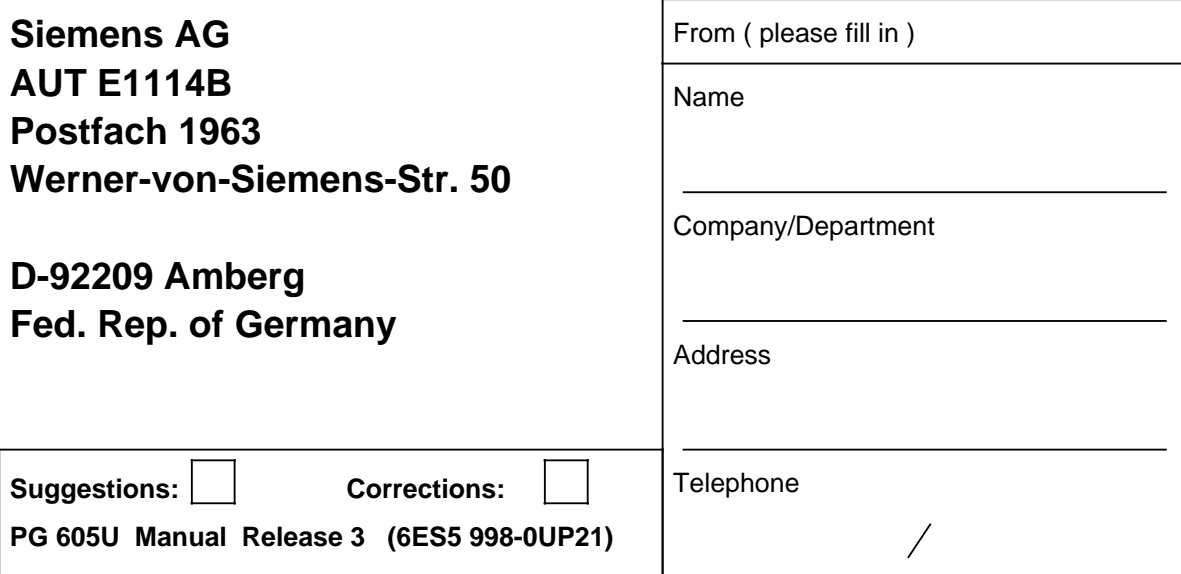

Have you discoverd any printing errors in this manual? If so, please list them on the preprinted form. We would also appreciate any suggestions for improvement.

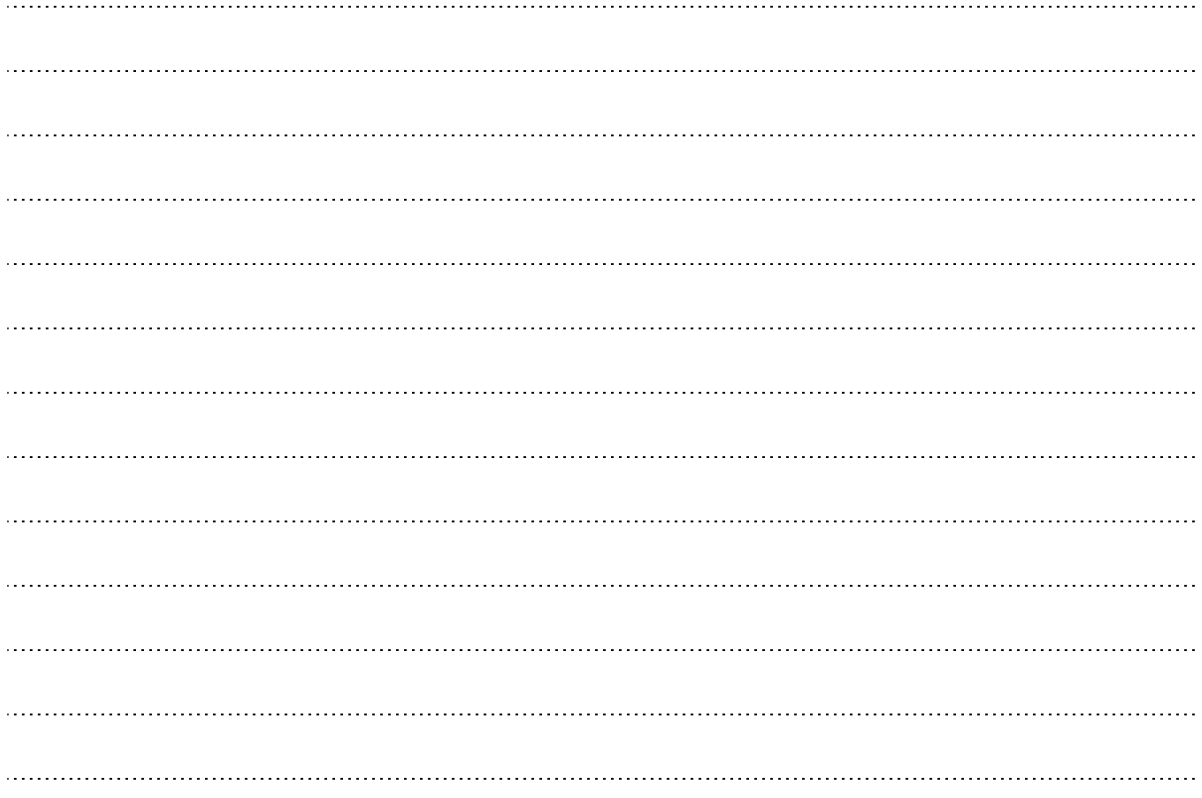